## Klávesnica s čítačkou bezdotykových kariet MIFARE **CR-MF5** Programová verzia 1.00 **SK**

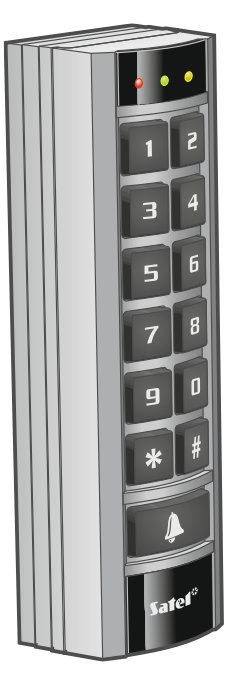

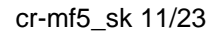

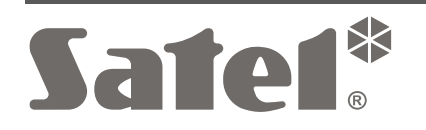

 $C \in$ 

SATEL sp. z o.o. • ul. Budowlanych 66 • 80-298 Gdansk • POĽSKO tel. +48/58 320 94 00 **www.satel.pl**

# **DÔLEŽITÉ**

Zariadenie musí byť inštalované vysokokvalifikovanými odborníkmi.

Pred montážou sa oboznámte s touto príručkou.

Vykonávanie akýchkoľvek úprav na zariadení, ktoré nie sú autorizované výrobcom, alebo vykonávanie opráv znamená stratu záruky na zariadenie.

Firma SATEL si dala za cieľ neustále zvyšovať kvalitu svojich výrobkov, čo môže znamenať zmeny v technickej špecifikácii a v programovom vybavení. Informácie o vykonaných zmenách je možné nájsť na internetovej stránke: https://support.satel.pl

#### **Vyhlásenie o zhode je dostupné na adrese www.satel.pl/ce**

V príručke sa môžu vyskytnúť nasledujúce symboly:

- upozornenie,
- dôležité upozornenie.

### **OBSAH**

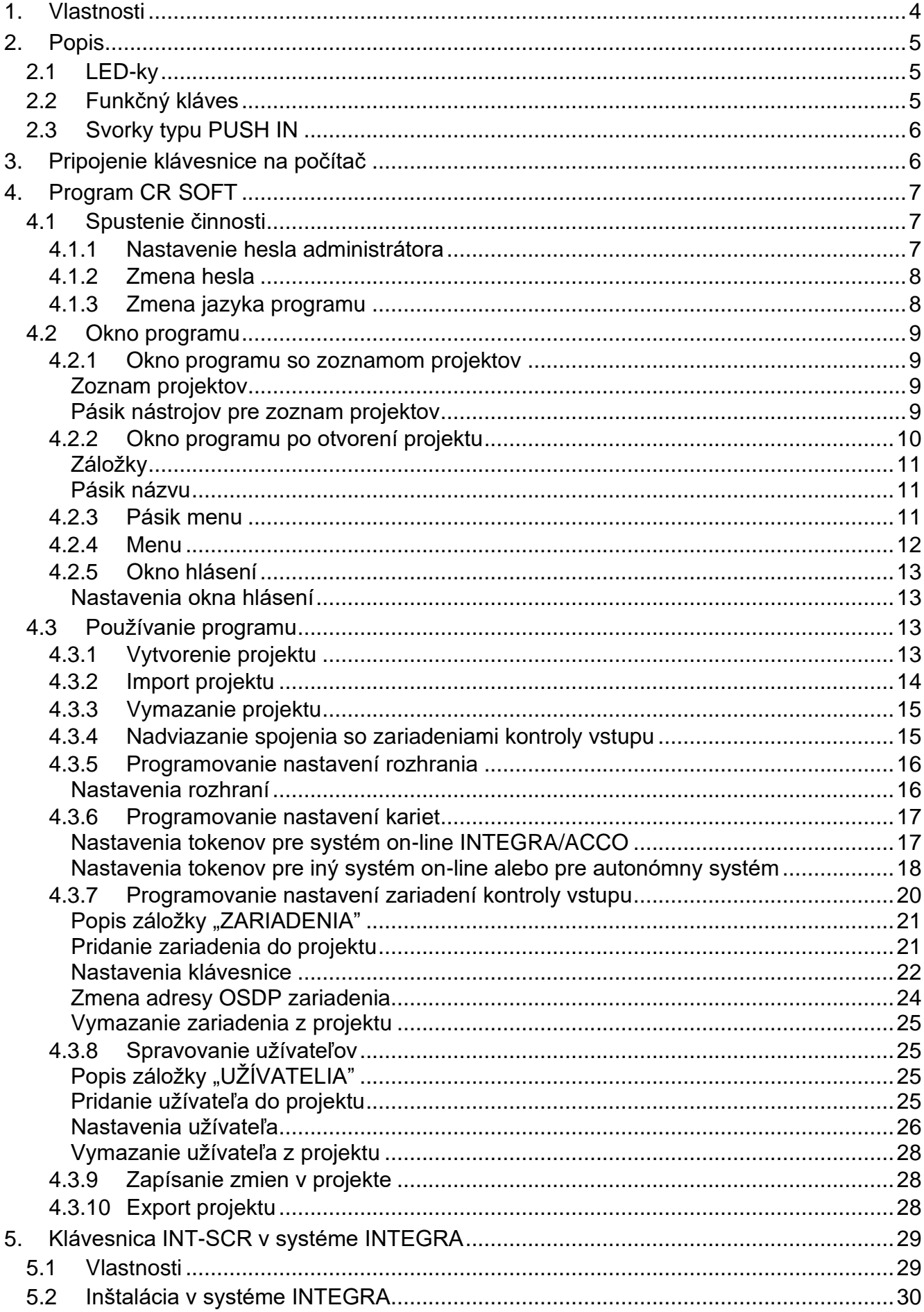

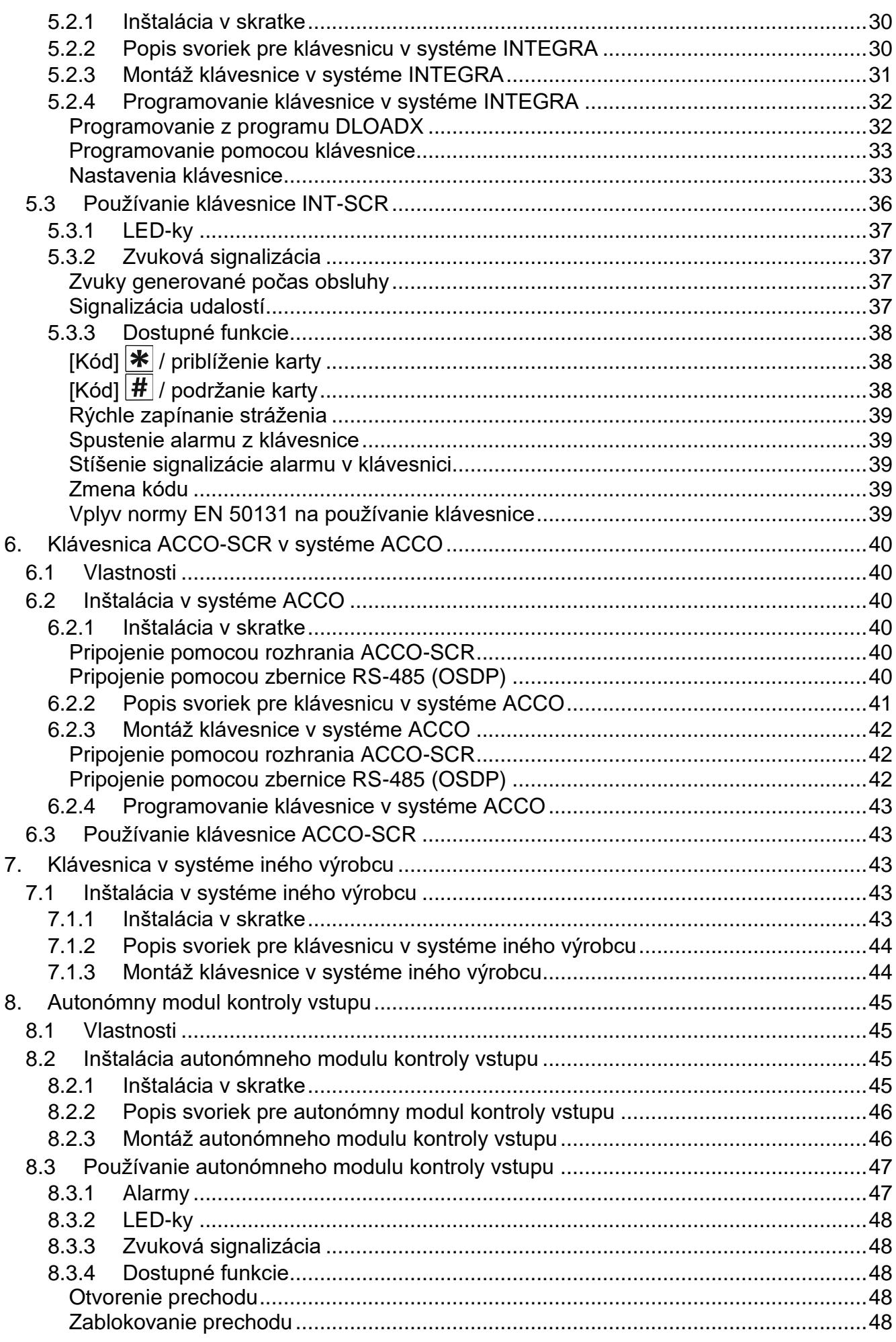

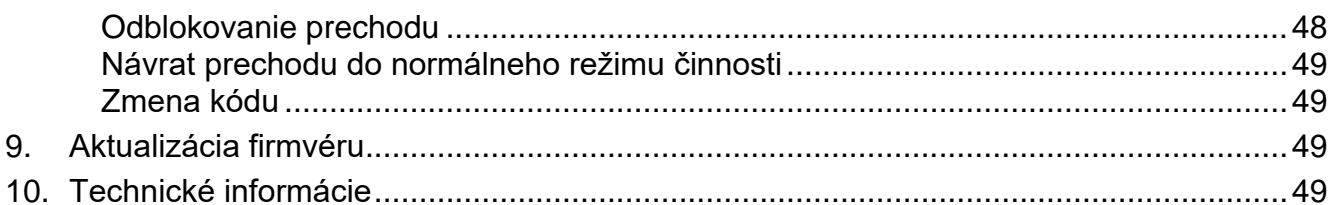

Klávesnica CR-MF5 môže pracovať ako:

- klávesnica pre skupiny INT-SCR v zabezpečovacom systéme INTEGRA,
- klávesnica s čítačkou bezdotykových kariet ACCO-SCR v systéme kontroly vstupu ACCO,
- klávesnica s čítačkou bezdotykových kariet v systémoch iných výrobcov,
- autonómny modul kontroly vstupu.

Nastavenia vyžadované pre potreby vybraného režimu činnosti treba naprogramovať pomocou programu CR SOFT pred montážou. Výnimkou klávesnica, ktorá má pracovať v systéme ACCO NET a má byť pripojená na kontrolér ACCO-KP2 pomocou zbernice RS-485 (protokol OSDP). Protokol OSDP obsluhujú kontroléry ACCO-KP2 s firmvérovou verziou 1.01 (alebo novšou) Všetky vyžadované nastavenia je vtedy možné naprogramovať pomocou programu ACCO Soft (verzia 1.9 alebo novšia).

# <span id="page-5-0"></span>**1. Vlastnosti**

- Identifikácia užívateľa na základe kódu a/alebo bezdotykovej karty MIFARE®.
- Klávesnica s podsvietením:
	- − 12 klávesov na zadávanie kódu,
	- − 1 funkčný kláves.
- Zabudovaná čítačka bezdotykových kariet MIFARE 13,56 MHz:
	- Ultralight,
	- Classic,
	- DESFire (EV1 / EV2 / EV3).
- Obsluha protokolu OSDP (zbernica RS-485).
- Dodatočné komunikačné rozhranie:
	- INT-SCR (činnosť v systéme INTEGRA),
	- ACCO-SCR (činnosť v systéme ACCO),
	- Wiegand (činnosť v systéme iného výrobcu).
- Programovanie pomocou programu CR SOFT.
- LED-ky.

 $\boldsymbol{i}$ 

- Výstup typu OC (BELL) ovládaný pomocou funkčného klávesu.
- Výstup relé na ovládanie zámku, magnetu alebo iného zariadenia aktivujúceho prechod (režim autonómneho modulu kontroly vstupu).
- Vstup kontrolujúci stav dverí (režim autonómneho modulu kontroly vstupu).
- Vstup pre tlačidlo otvorenia (režim autonómneho modulu kontroly vstupu).
- Zabudovaný bzučiak.
- Sabotážna ochrana pred otvorením kryt a odtrhnutím zo steny.
- Možnosť montáže do interiérov alebo exteriérov.

*Klávesnica obsluhuje protokol OSDP vo verzii 2.2.*

*Na programovanie kariet MIFARE® je vyžadovaný programátor SO-PRG.*

# <span id="page-6-0"></span>**2. Popis**

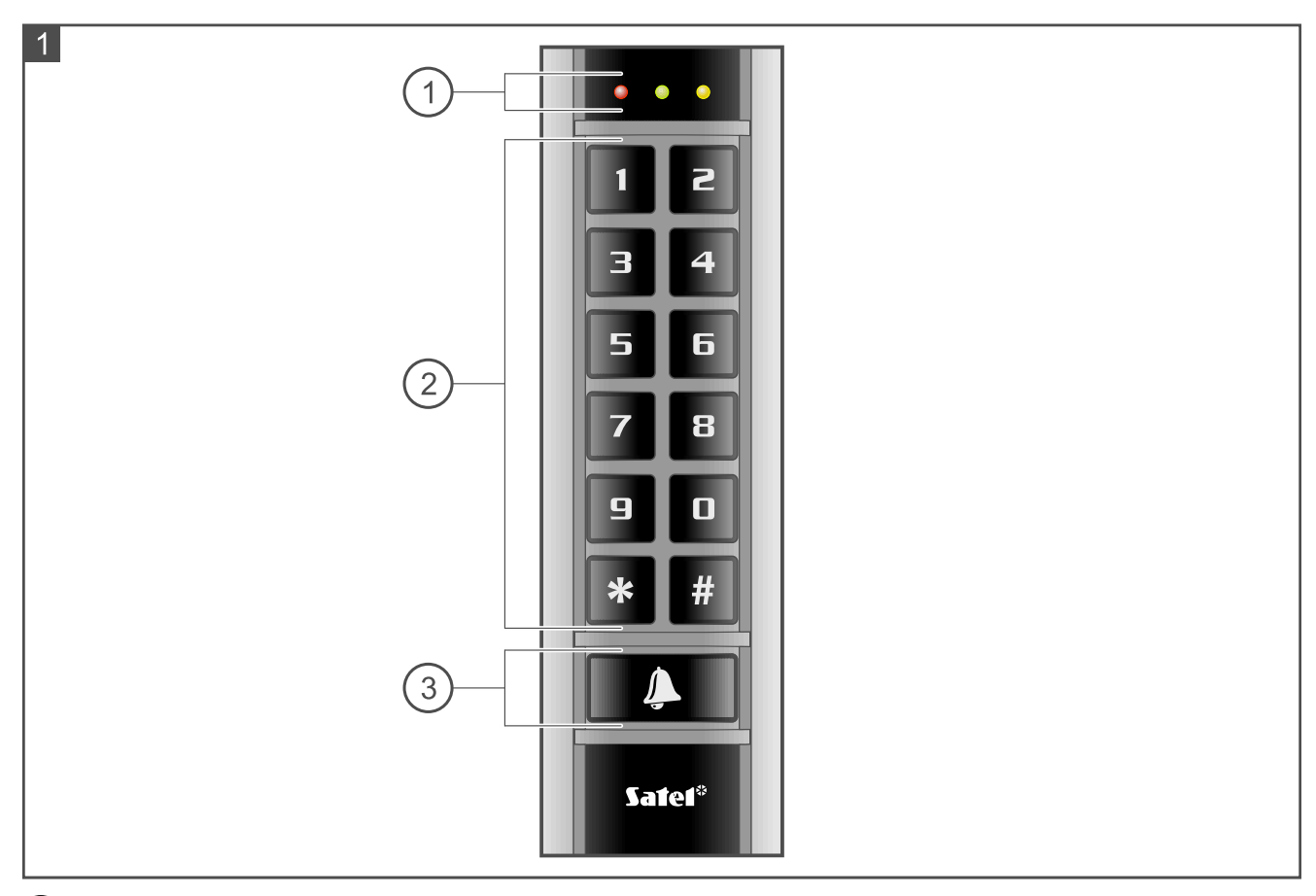

### $(1)$  LED-ky.

 $\left( 2\right)$  klávesy na zadávanie kódu.

 $(3)$  funkčný kláves.

## <span id="page-6-1"></span>**2.1 LED-ky**

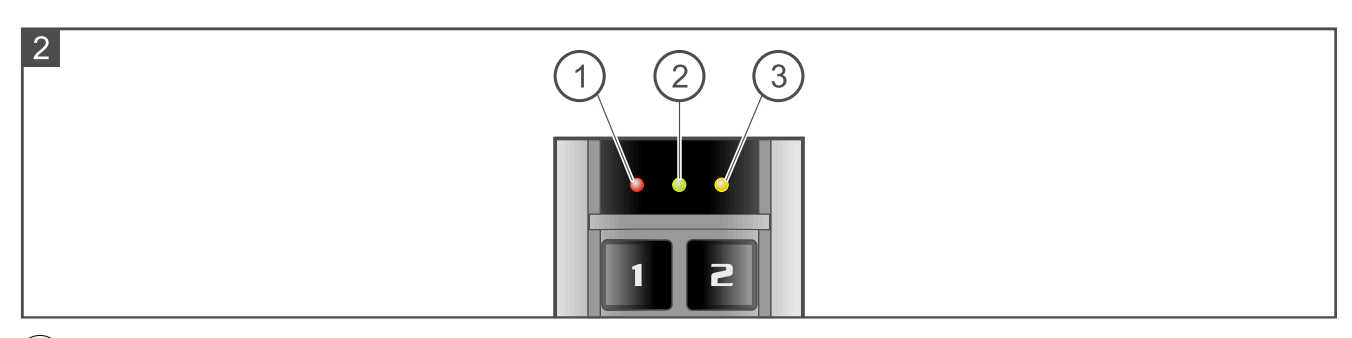

 $\left( \left. \right. 1\right)$  červená LED-ka.

 $(2)$  zelená LED-ka.

 $(3)$  žltá LED-ka.

Funkcie LED-iek sú závislé od režimu činnosti.

## <span id="page-6-2"></span>**2.2 Funkčný kláves**

Funkčný kláves ovláda priamo výstup BELL klávesnice. Výstup BELL je nízkoprúdový výstup typu OC. Stlačenie klávesu spôsobí spojenie výstupu so zemou napájania.

## <span id="page-7-0"></span>**2.3 Svorky typu PUSH IN**

V klávesnici sa používajú svorky typu PUSH IN. Spôsob pripojenia vodiča do svorky zobrazuje obrázok 3. Obrázok 4 zobrazuje, ako sa odpája vodič. Je možné použiť vodič s prierezom do 1,5 mm<sup>2</sup>.

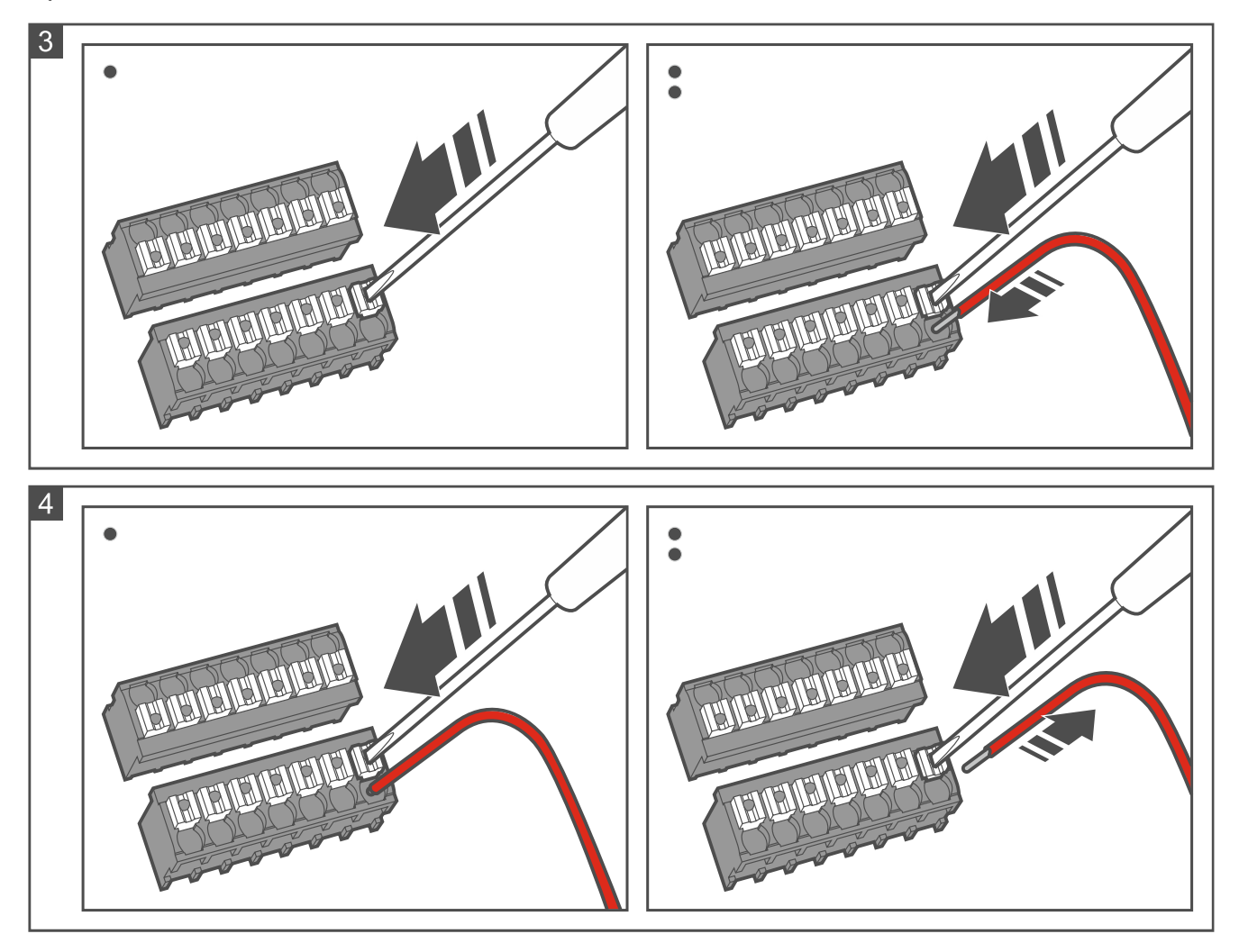

# <span id="page-7-1"></span>**3. Pripojenie klávesnice na počítač**

*Pri plánovaní inštalácie klávesnice v systéme ACCO NET a použití protokolu OSDP, je možné túto kapitolu preskočiť. Program ACCO Soft vo verzii 1.9 (alebo novšej) umožňuje naprogramovanie všetkých vyžadovaných nastavení.*

Pred montážou treba naprogramovať nastavenia klávesnice. Vyžaduje to pripojenie klávesnice na počítač. Na pripojenie klávesnice na počítač treba použiť konvertor USB / RS-485 (napr. ACCO-USB firmy SATEL). Treba postupovať zhodne s odporúčaniami uvedenými v príručke konvertora.

 $\dot{1}$ 

 $\mid i \mid$ 

*Na konvertor sa nesmie pripájať viac ako 24 zariadení kontroly vstupu s čítačkou MIFARE (CR-MF5 a CR-MF-3). Program CR SOFT nemusí správne obsluhovať väčší počet zariadení.*

# <span id="page-8-0"></span>**4. Program CR SOFT**

*Pri plánovaní inštalácie klávesnice v systéme ACCO NET a použití protokolu OSDP, je možné túto kapitolu preskočiť. Program ACCO Soft vo verzii 1.9 (alebo novšej) umožňuje naprogramovanie všetkých vyžadovaných nastavení.*

Program slúži na programovanie nastavení zariadení kontroly vstupu s čítačkou MIFARE (CR-MF5 a CR-MF-3) a na programovanie kariet MIFARE (je vyžadovaný programátor SO-PRG). Je možné ho stiahnuť zo stránky www.satel.pl.

*Program vyžaduje operačný systém Windows 10 (alebo novší).*

*Nastavenia zobrazované na obrázkoch v príručke sú iba príkladom.*

## <span id="page-8-1"></span>**4.1 Spustenie činnosti**

#### <span id="page-8-2"></span>**4.1.1 Nastavenie hesla administrátora**

Po prvom spustení programu sa zobrazí okno "NASTAV HESLO". Treba v ňom nastaviť heslo administrátora. Administrátor má prístup do všetkých projektov tvorených v programe.

*Ak nebude heslo nastavené, program bude zobrazovať okno "NASTAV HESLO" pri každom spustení. Nenastavenie hesla administrátora znamená, že projekty a v nich obsiahnuté informácie nie sú chránené pred neoprávnenými osobami.*

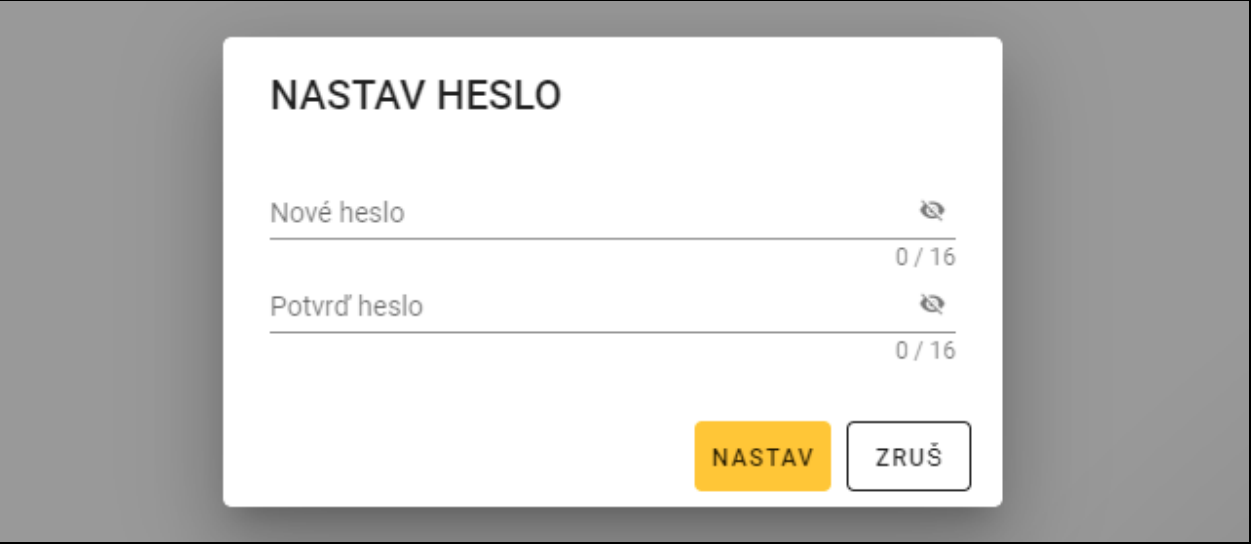

- 1. Do poľa "Nové heslo" zadať heslo (od 1 do 16 číslic, písmen alebo špeciálnych znakov).
- 2. Do poľa "Potvrď heslo" zadať to isté heslo.
- 3. Kliknúť na "Nastav". Okno "NASTAV HESLO" bude zatvorené. Hlásenie potvrdí nastavenie hesla. Užívateľ získa prístup do okna programu (pozri "Okno programu so [zoznamom projektov"](#page-10-1) s. [9\)](#page-10-1).

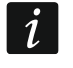

*Po nasledujúcom spustení programu bude potrebné prihlásenie, aby bol získaný prístup do okna programu.*

 $\boldsymbol{i}$ 

 $\boldsymbol{i}$ 

#### <span id="page-9-0"></span>**4.1.2 Zmena hesla**

1. Kliknúť na na na pásiku menu. Zobrazí sa menu.

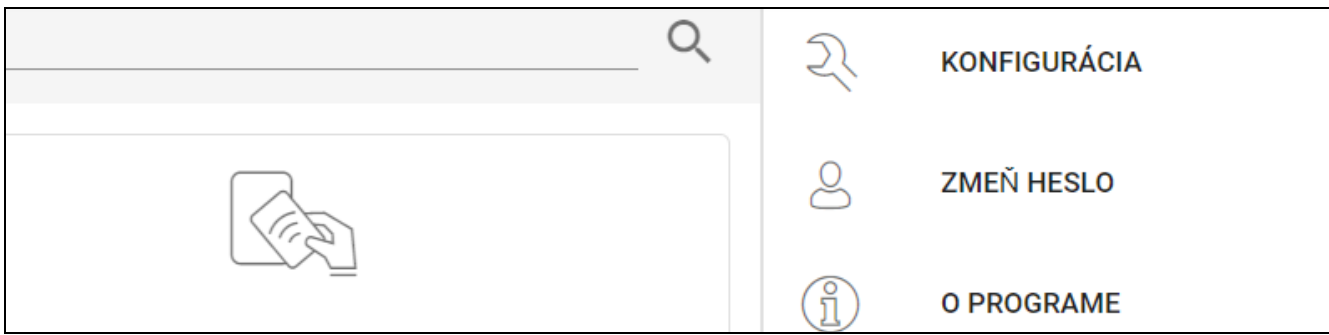

2. Kliknúť na "ZMEŇ HESLO". Zobrazí sa okno "ZMEŇ HESLO".

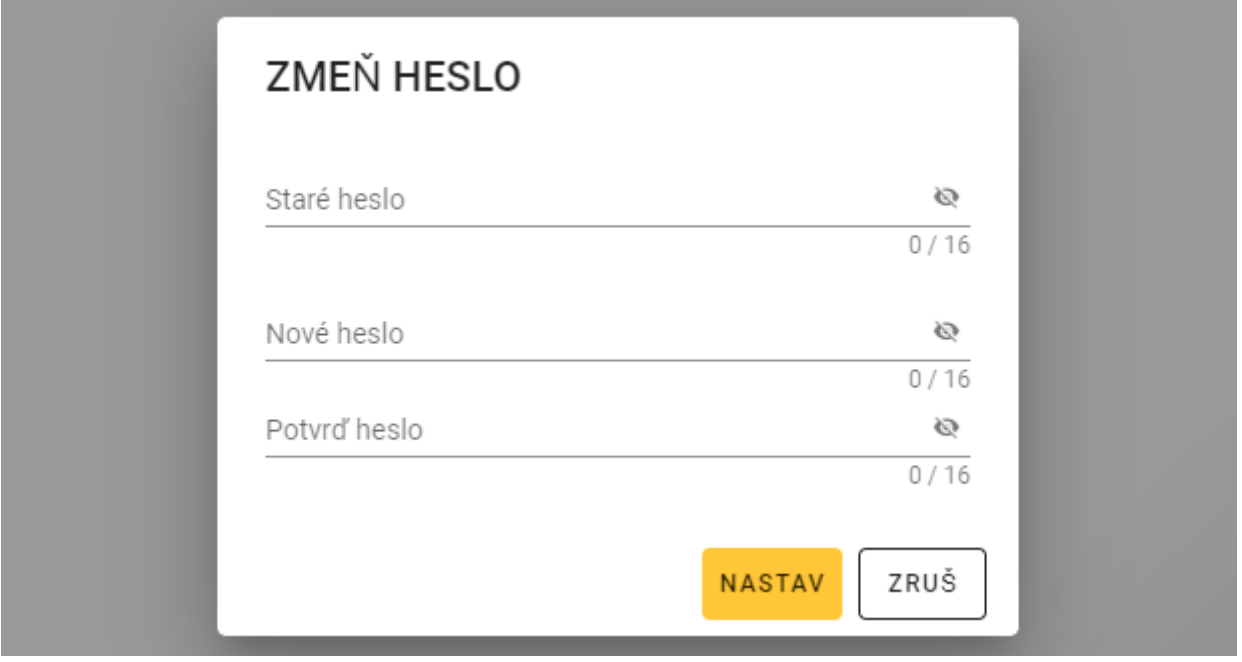

- 3. Do poľa "Staré heslo" zadať aktuálne heslo.
- 4. Do poľa "Nové heslo" zadať nové heslo (od 1 do 16 číslic, písmen alebo špeciálnych znakov).
- 5. Do poľa "Potvrď heslo" zadať opätovne nové heslo.
- 6. Kliknúť na "NASTAV". Okno "ZMEŇ HESLO" sa zatvorí. Hlásenie potvrdí zmenu hesla.

#### <span id="page-9-1"></span>**4.1.3 Zmena jazyka programu**

- 1. Kliknúť na na na pásiku menu. Zobrazí sa menu.
- 2. Kliknúť na "KONFIGURÁCIA". Zobrazí sa okno "Konfigurácia".
- 3. Kliknúť na pole "Jazyk programu". Zobrazí sa zoznam jazykov.
- 4. Kliknúť na jazyk, ktorý má byť používaný.
- 5. Kliknúť na "ZAPÍŠ". Okno "KONFIGURÁCIA" sa zatvorí.

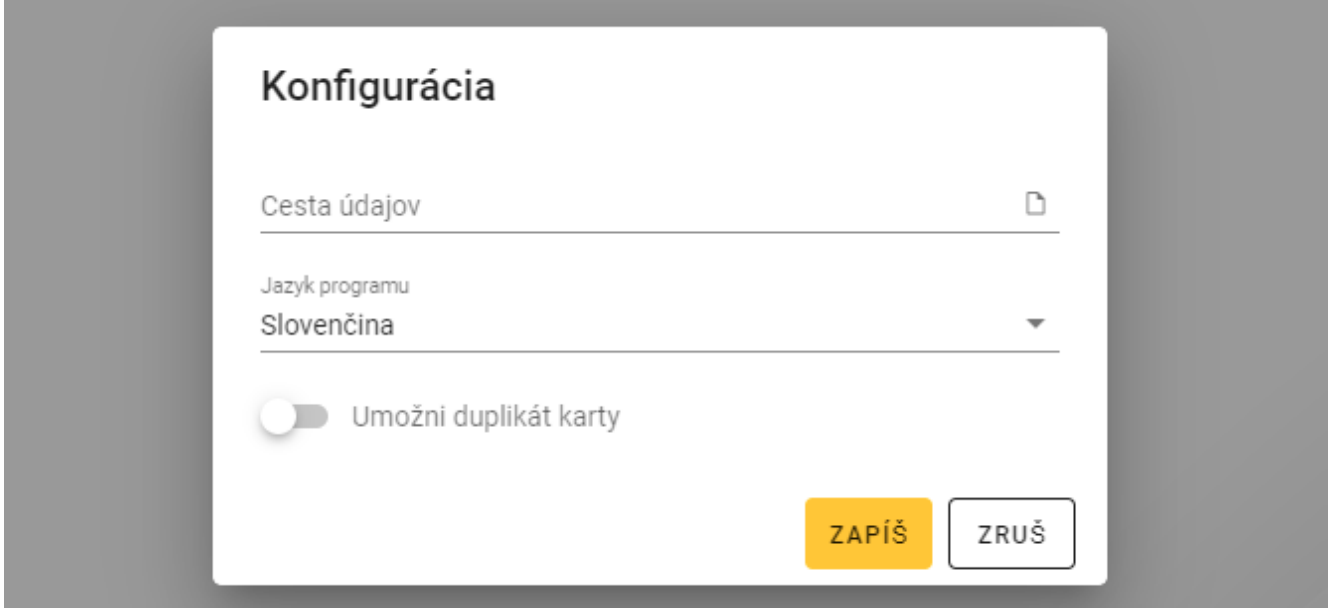

#### <span id="page-10-0"></span>**4.2 Okno programu**

#### <span id="page-10-1"></span>**4.2.1 Okno programu so zoznamom projektov**

Po prihlásení, je v okne programu zobrazovaný zoznam projektov.

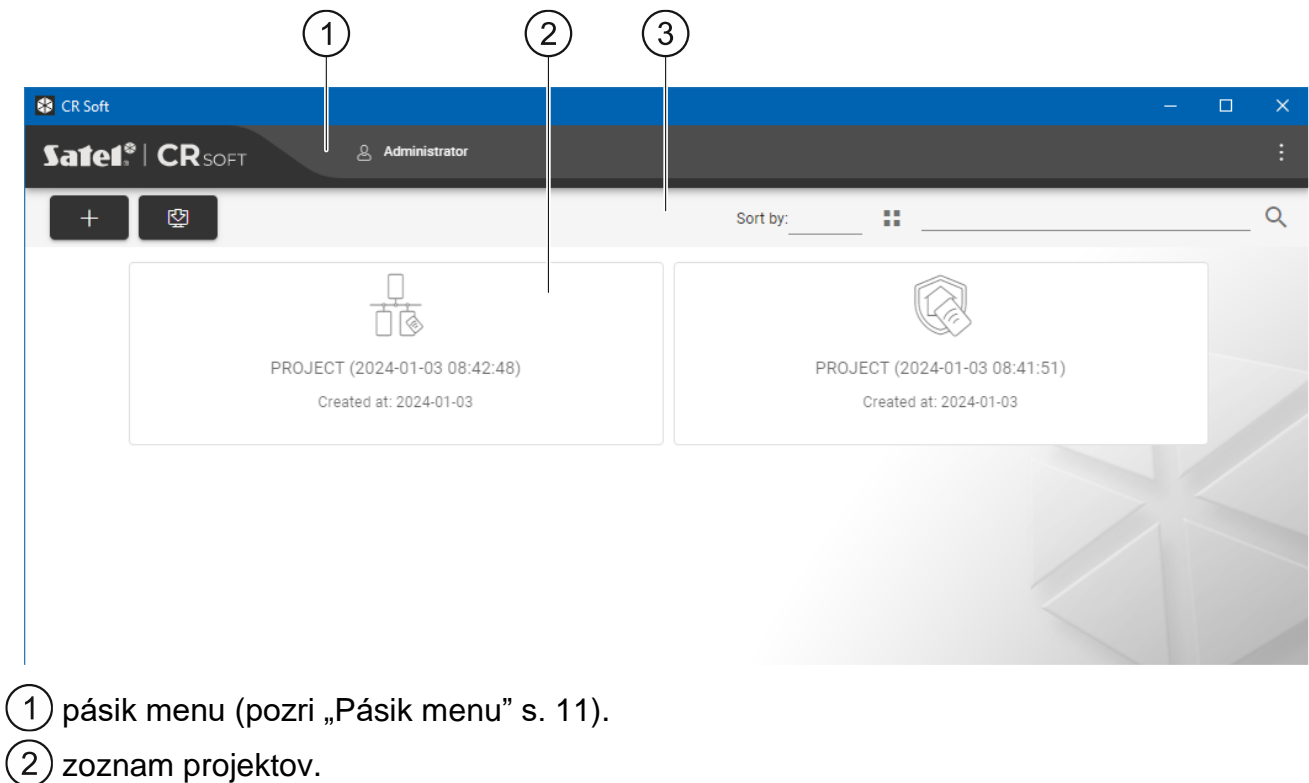

 $(3)$  pásik nástrojov pre zoznam projektov.

#### <span id="page-10-2"></span>**Zoznam projektov**

Na zozname sú zobrazované projekty, do ktorých má užívateľ programu prístup. Kliknúť na projekt, na jeho otvorenie.

#### <span id="page-10-3"></span>**Pásik nástrojov pre zoznam projektov**

Na pásiku nástrojov sú zobrazované tlačidlá a funkcie týkajúce sa projektov.

- kliknúť na vytvorenie nového projektu (pozri ["Vytvorenie](#page-14-3) projektu" s. [13\)](#page-14-3).

- kliknúť na import projektu (pozri ["Import projektu"](#page-15-0) s. [14\)](#page-15-0).

**Trieď podľa** – je možné vybrať spôsob triedenia projektov na zozname (podľa názvu alebo podľa dátumu vytvorenia).

н - kliknúť na zmenu režimu zobrazovania zoznamu projektov na tabuľku.

- kliknúť na zmenu režimu zobrazovania zoznamu projektov na dlaždice.

**Filter** – zadať sled znakov a kliknúť na , na zobrazenie projektov, ktoré obsahujú tento sled znakov v názve alebo v iných nastaveniach zobrazovaných v záložke "PROJEKT".

<span id="page-11-0"></span>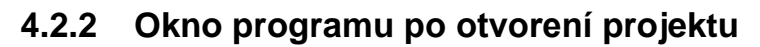

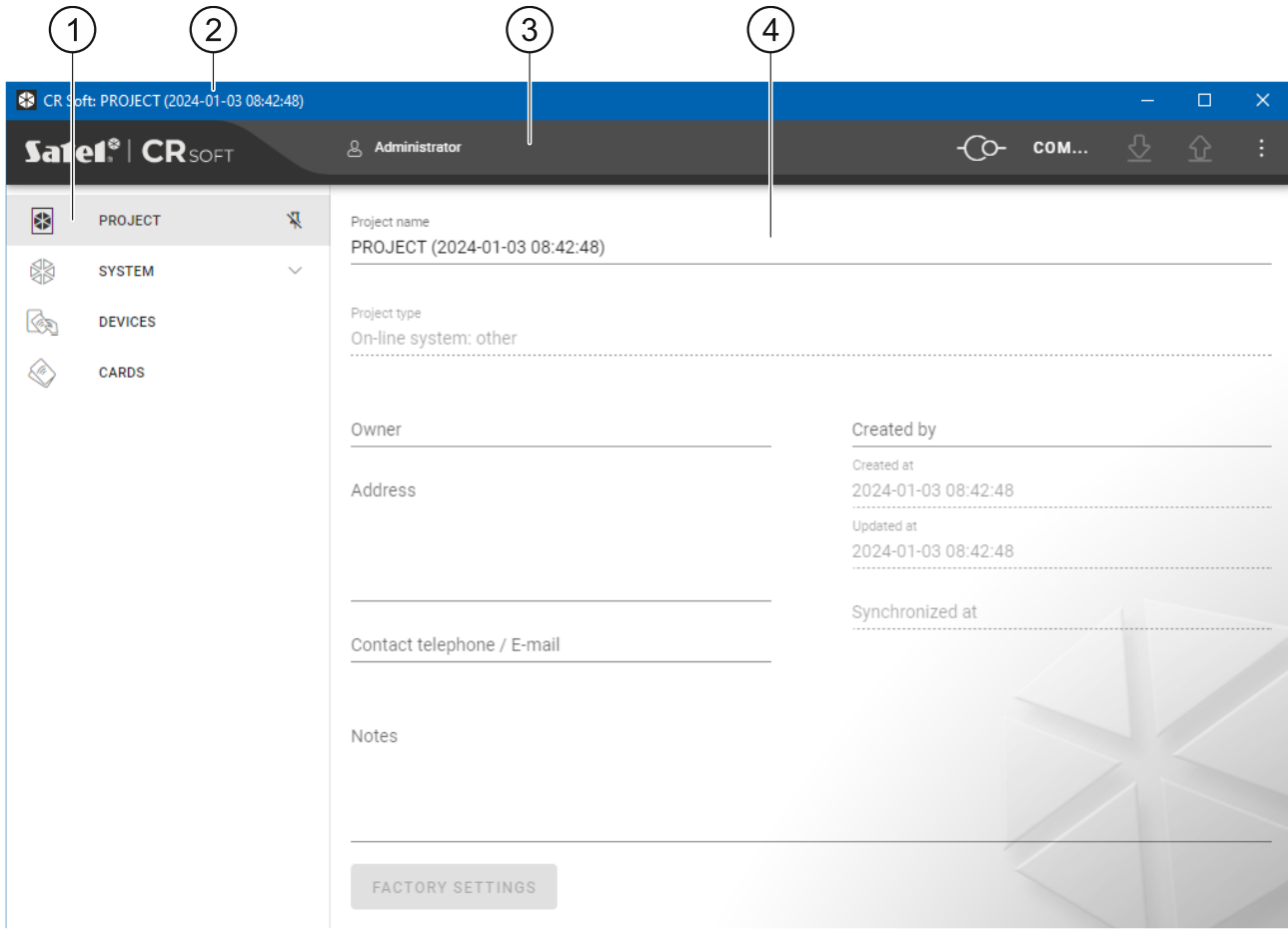

záložky.

pásik názvu.

pásik menu (pozri ["Pásik menu"](#page-12-2) s. [11\)](#page-12-2). 3

nastavenia dostupné v záložke.

 $\hspace{0.1mm} +$ 

鸥

÷

### <span id="page-12-0"></span>**Záložky**

Kliknúť na záložku, na zobrazenie nastavení dostupných v záložke.

**PROJEKT** – informácie o projekte.

**SYSTÉM** – systémové nastavenia:

**ROZHRANIA** – nastavenia komunikačných rozhraní.

**NASTAVENIA TOKENOV** – nastavenia kariet MIFARE.

**ZARIADENIA** – zoznam zariadení kontroly vstupu v projekte a ich nastavenia.

**KARTY** – zoznam kariet MIFARE v projekte.

**UŽÍVATELIA** – zoznam užívateľov v projekte a ich nastavenia. Záložka dostupná iba v projekte typu *Autonómny systém*.

 $\boldsymbol{i}$ 

*Po nadviazaní spojenia s programátorom SO-PRG sú dostupné iba záložky "PROJEKT", "NASTAVENIA TOKENOV", "KARTY" a "UŽÍVATELIA".*

 $\sqrt[3]{\sqrt{4}}$  - kliknúť na zapnutie automatického skrývania popisov záložiek.

 $\frac{\pi}{4}$  - kliknúť na vypnutie automatického skrývania popisov záložiek.

### <span id="page-12-1"></span>**Pásik názvu**

Na pásiku názvu je zobrazovaný názov otvoreného projektu.

#### <span id="page-12-2"></span>**4.2.3 Pásik menu**

Na pásiku menu sú zobrazované tlačidlá a informácie. Vzhľad pásika menu závisí od rozmeru okna programu, obsahu informácií zobrazovaných v okne programu a podobne.

- kliknúť na zobrazenie záložiek. Tlačidlo zobrazované, keď vzhľadom na rozmer okna nie sú záložky zobrazované.

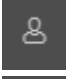

- kliknúť na odhlásenie. Vedľa tlačidla je zobrazovaný názov prihláseného užívateľa.

- kliknúť na nadviazanie spojenia so zariadeniami kontroly vstupu / programátorom. Tlačidlo zobrazované, keď je otvorený projekt a program nie je spojený so zariadeniami kontroly vstupu / programátorom.

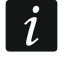

*Ak predtým nebol vybraný port COM, ktorý má byť používaný na komunikáciu, sa po kliknutí zobrazí okno "spojenie".*

- kliknúť na ukončenie spojenia so zariadeniami kontroly vstupu / programátorom. Tlačidlo zobrazované, keď je otvorený projekt a program je spojený so zariadeniami kontroly vstupu / programátorom. Na ľavej strane tlačidla je zobrazovaná informácia, či je program spojený so zariadeniami kontroly vstupu, alebo s programátorom.

COM...

- kliknúť na výber portu COM, ktorý má byť používaný na komunikáciu so zariadeniami kontroly vstupu / programátorom. Po vybraní portu COM, bude namiesto troch bodiek zobrazené číslo portu. Port COM je možné vybrať taktiež v okne "spojenie". Tlačidlo zobrazované, keď je otvorený projekt.

- kliknúť na načítanie údajov zo zariadení kontroly vstupu. Tlačidlo zobrazované, keď je otvorený projekt a program je spojený so zariadeniami kontroly vstupu.

- kliknúť na zapísanie údajov do zariadení kontroly vstupu alebo programátora. Tlačidlo zobrazované, keď je otvorený projekt a program je spojený so zariadeniami kontroly vstupu / programátorom.

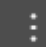

 $\boldsymbol{i}$ 

- kliknúť na zobrazenie menu.

#### <span id="page-13-0"></span>**4.2.4 Menu**

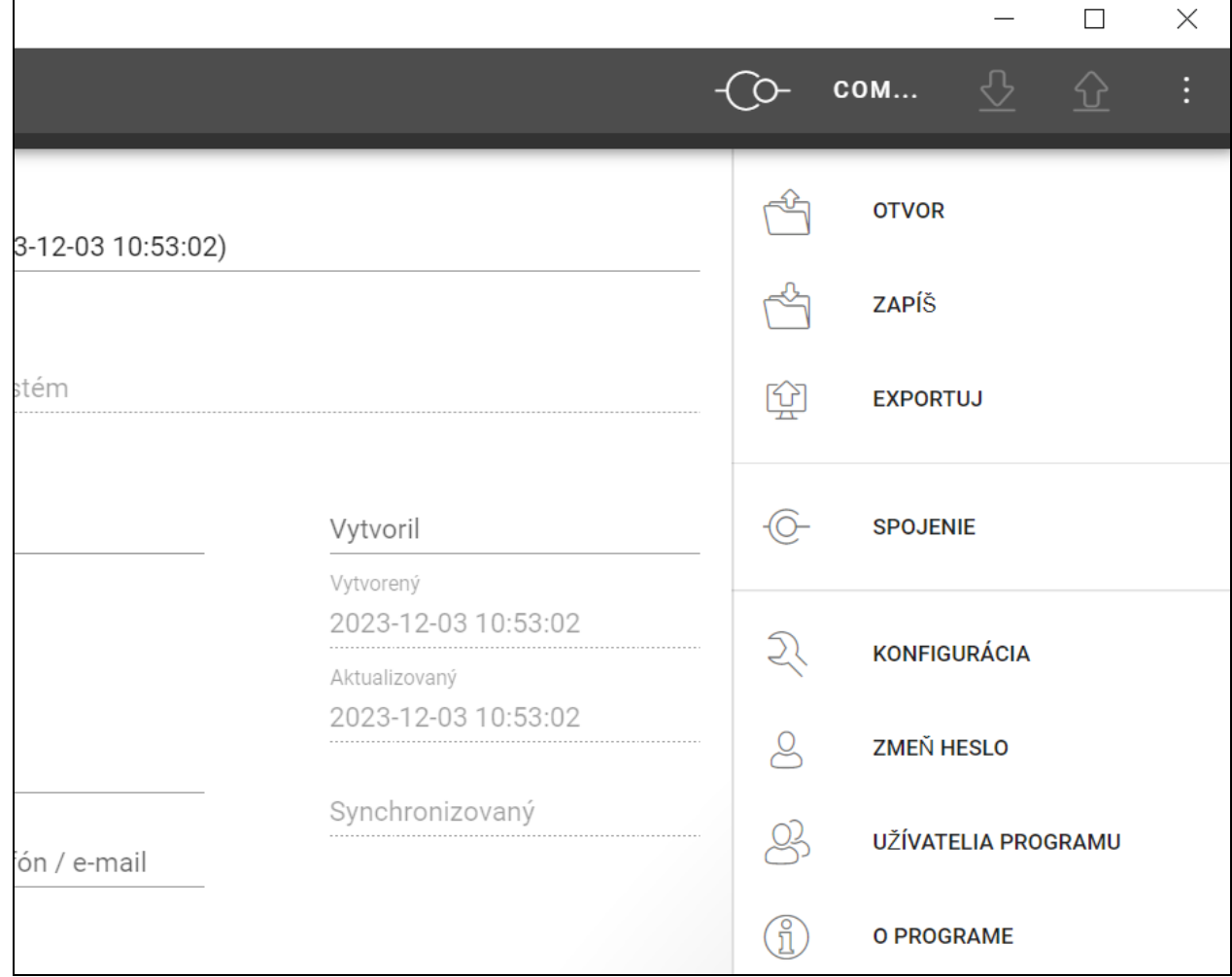

V menu sú dostupné nasledujúce príkazy:

**OTVOR** – kliknúť na zatvorenie projektu a návrat do zoznamu projektov.

**ZAPÍŠ** – kliknúť na zapísanie zmien v projekte (pozri ["Zapísanie zmien v](#page-29-1) projekte" s. [28\)](#page-29-1).

**EXPORTUJ** – kliknúť na export projektu (pozri ["Export projektu"](#page-29-2) s. [28\)](#page-29-2).

**SPOJENIE** – kliknúť na otvorenie okna "spojenie".

KONFIGURÁCIA – kliknúť na otvorenie okna "Konfigurácia".

**ZMEŇ HESLO** – kliknúť na zmenu hesla (pozri ["Zmena hesla"](#page-9-0) s. [8\)](#page-9-0).

**UŽÍVATELIA PRGRAMU** – kliknúť na otvorenie okna "UŽÍVATELIA PROGRAMU".

**O PROGRAME** – kliknúť na otvorenie okna s informáciami o programe.

*Keď je zobrazovaný zoznam projektov, sú v menu dostupné iba príkazy "KONFIGURÁCIA", "ZMEŇ HESLO" a "O PROGRAME".*

### <span id="page-14-0"></span>**4.2.5 Okno hlásení**

Okno hlásení je zobrazované v dolnej časti okna programu. Informuje užívateľa o operáciách vykonávaných programom.

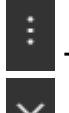

- kliknúť na prechod do nastavení okna hlásení.

- kliknúť na zatvorenie okna hlásení.

#### <span id="page-14-1"></span>**Nastavenia okna hlásení**

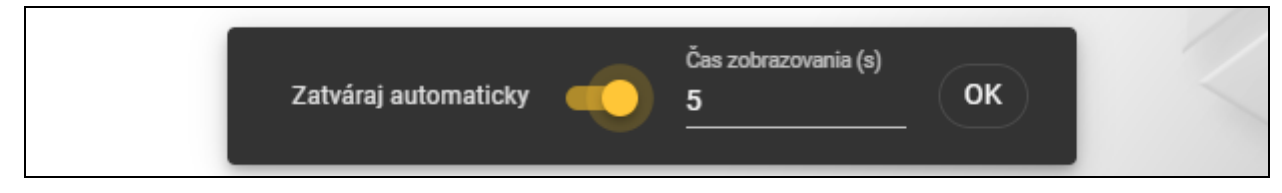

**Zatváraj automaticky** – ak je možnosť zapnutá, okno hlásení sa zatvára automaticky.

**Čas zobrazovania (s)** – čas, po ktorom je okno hlásení zatvárané, keď je zapnutá možnosť *Zatváraj automaticky*.

**OK** – kliknúť na zatvorenie okna nastavení hlásení.

### <span id="page-14-2"></span>**4.3 Používanie programu**

#### <span id="page-14-3"></span>**4.3.1 Vytvorenie projektu**

Funkcia dostupná, keď je zobrazovaný zoznam projektov.

- 1. Kliknúť na **1980**. Zobrazí sa menu s dostupnými typmi projektu:
	- **Systém on-line** systém, v ktorom je zariadenie kontroly vstupu pripojené na iné zariadenie (napr. na kontrolér alebo ústredňu), ktoré rozhoduje o pridelení prístupu. Je možné vybrať:
		- **INTEGRA/ACCO** zariadenia kontroly vstupu a karty budú používané v systéme firmy SATEL: zabezpečovacom systéme INTEGRA alebo systéme kontroly vstupu ACCO.

**Iný** – zariadenia kontroly vstupu a karty budú používané v systéme iného výrobcu.

**Autonómny systém** – systém, v ktorom zariadenie kontroly vstupu samostatne rozhoduje o pridelení prístupu do jednotlivého prechodu (pracuje ako autonómny modul kontroly prechodu).

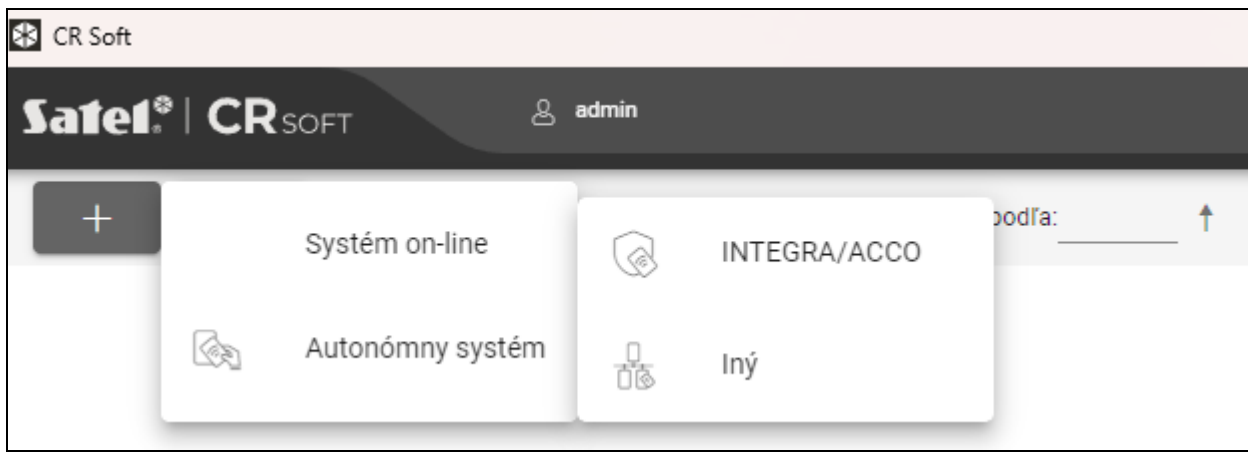

2. Kliknúť na typ projektu, ktorý má byť vytvorený. Zobrazí sa okno "Zadaj hlavný kľúč projektu (OSDP)".

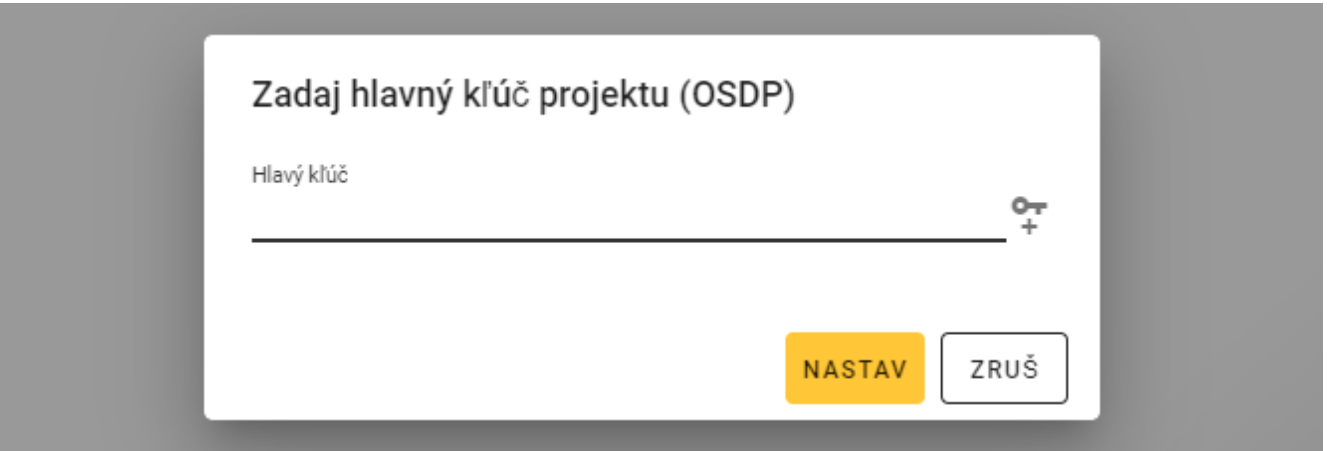

3. Zadať hlavný kľúč (32 šestnástkových znakov) alebo kliknúť na  $\mathbb{R}$ , na vygenerovanie náhodného hlavného kľúča.

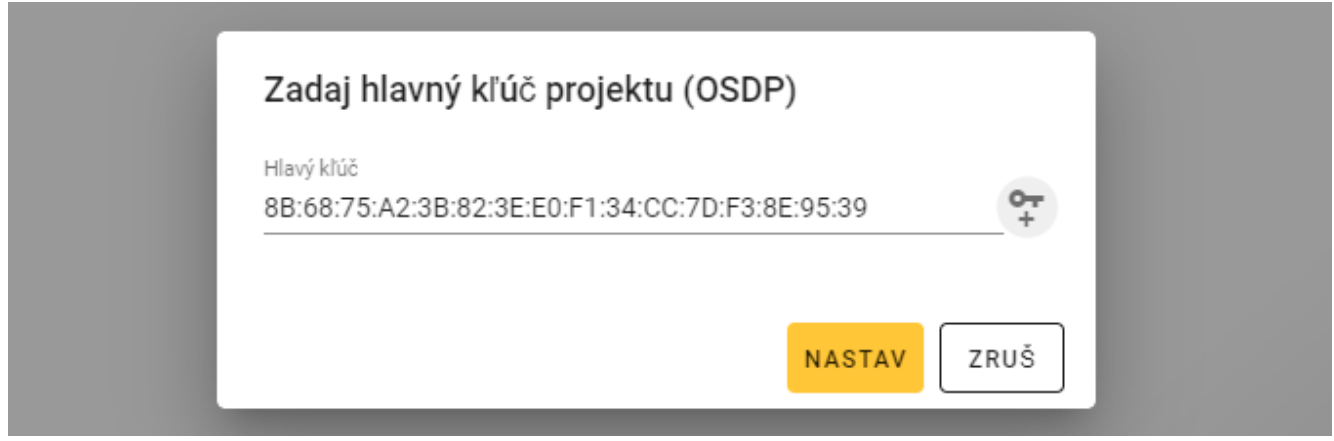

4. Kliknúť na "NASTAV". Okno "Zadaj hlavný kľúč projektu (OSDP)" sa zatvorí. Zobrazí sa záložka "PROJEKT" nového projektu.

#### <span id="page-15-0"></span>**4.3.2 Import projektu**

嚠

Funkcia dostupná, keď je zobrazovaný zoznam projektov.

1. Kliknúť na

Zobrazí sa okno "Importuj projekt".

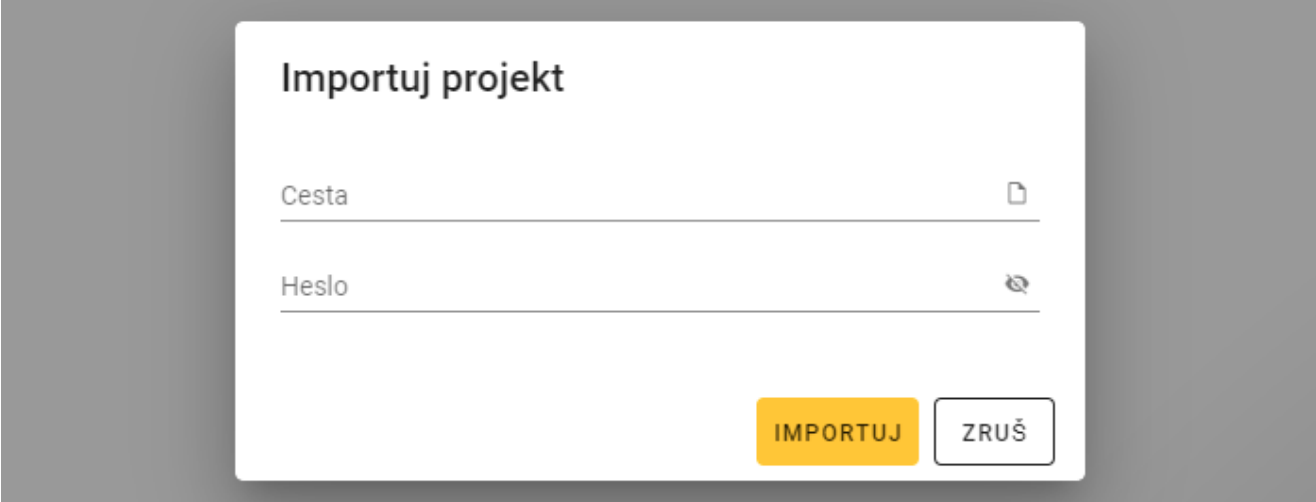

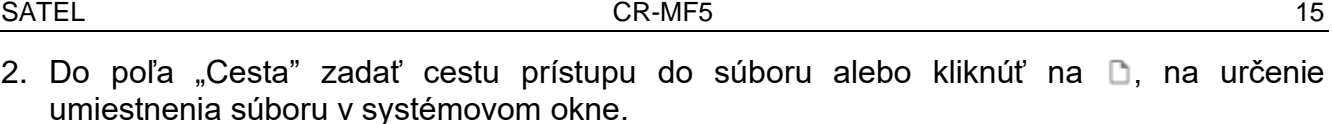

- 3. Do poľa "Heslo" zadať heslo, ktorým je zabezpečený importovaný súbor.
- 4. Kliknúť na "IMPORTUJ". Importovaný projekt bude zobrazený na zozname projektov.

#### <span id="page-16-0"></span>**4.3.3 Vymazanie projektu**

Funkcia dostupná, keď je zobrazovaný zoznam projektov.

- 1. Presunúť kurzor myši na projekt. Zobrazí sa tlačidlo  $\overline{m}$ .
- 2. Kliknúť na  $\overline{m}$ . Zobrazí sa okno potvrdenia vymazania.
- 3. Kliknúť na "OK". Hlásenie potvrdí vymazanie projektu.

#### <span id="page-16-1"></span>**4.3.4 Nadviazanie spojenia so zariadeniami kontroly vstupu**

Funkcia dostupná po otvorení projektu.

- 1. Kliknúť na na násiku menu. Zobrazí sa menu.
- 2. Kliknúť na "spojenie". Zobrazí sa okno "spojenie".

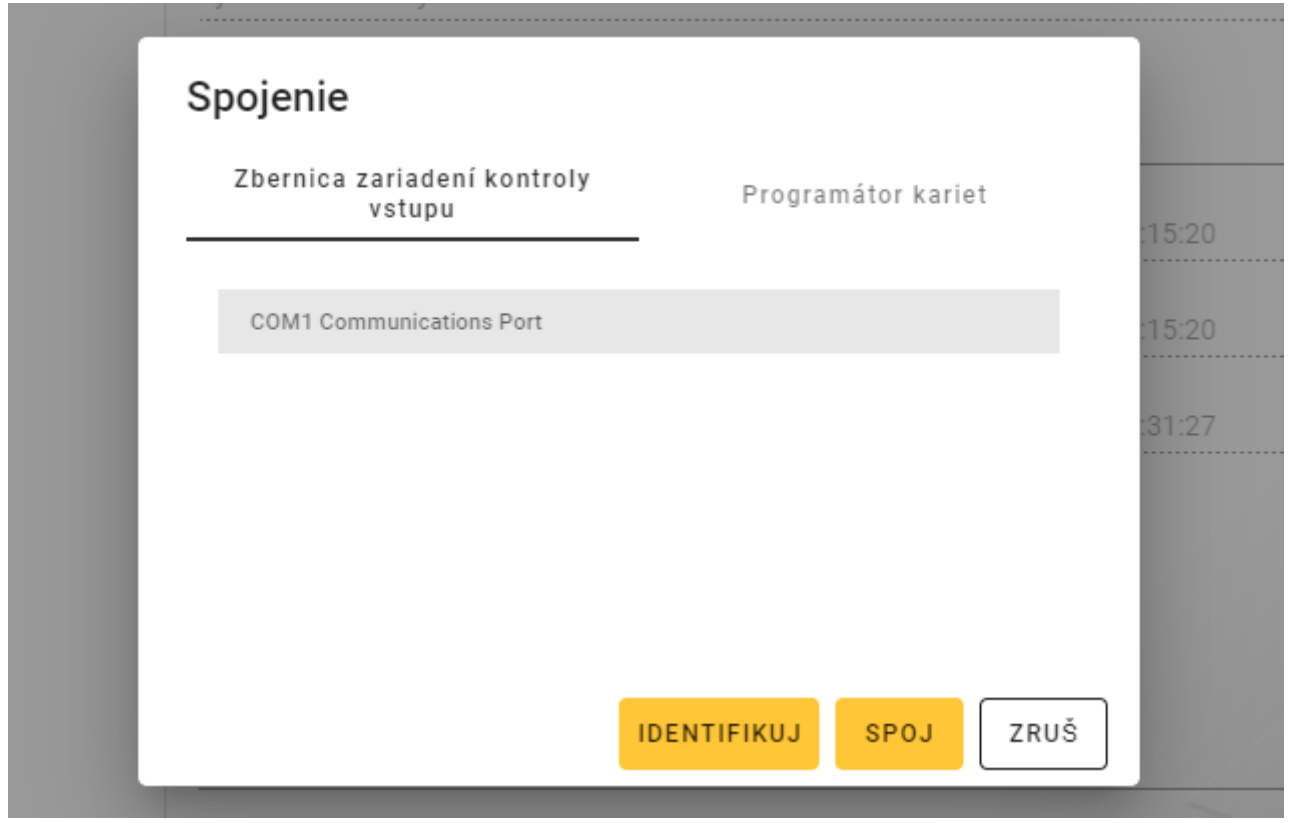

- 3. Kliknúť na port COM priradený konvertoru, ku ktorému sú pripojené zariadenia kontroly vstupu, s ktorými sa má program spojiť.
- 4. Ak sú na konvertor pripojené zariadenia s továrenskými nastaveniami, kliknúť na "IDENTIFIKUJ". Program priradí zariadeniam individuálne adresy OSDP.

 $\mid i \mid$ 

*Zariadenia s továrenskými nastaveniami majú adresu OSDP 0.*

*Funkcia identifikácie prideľuje adresy OSDP iba zariadeniam s adresou 0. Ak niekoľko zariadení má takú istú adresu OSDP, ale inú ako 0, nesmú sa súčasne pripájať na konvertor. Musia sa pripojiť samostatne, a musí im byť nastavená individuálna adresa.*

*Ak má niekoľko zariadení takú istú adresu OSDP, nebude možné nadviazanie spojenia so zariadeniami.*

- 
- 5. Kliknúť na "SPOJ". Program sa spojí so zariadeniami. Ak sú to nové zariadenia (neboli v projekte), budú pridané do projektu (záložka "ZARIADENIA").

### <span id="page-17-0"></span>**4.3.5 Programovanie nastavení rozhrania**

Funkcia dostupná po otvorení projektu.

- 1. Kliknúť na záložku "ROZHRANIA".
- 2. Naprogramovať nastavenia komunikačných rozhraní, ktoré budú používať zariadenia kontroly vstupu.
- 

3. Kliknúť na  $\mathbb{R}$  na pásiku menu, na zápis nastavení rozhraní do zariadení.

### <span id="page-17-1"></span>**Nastavenia rozhraní**

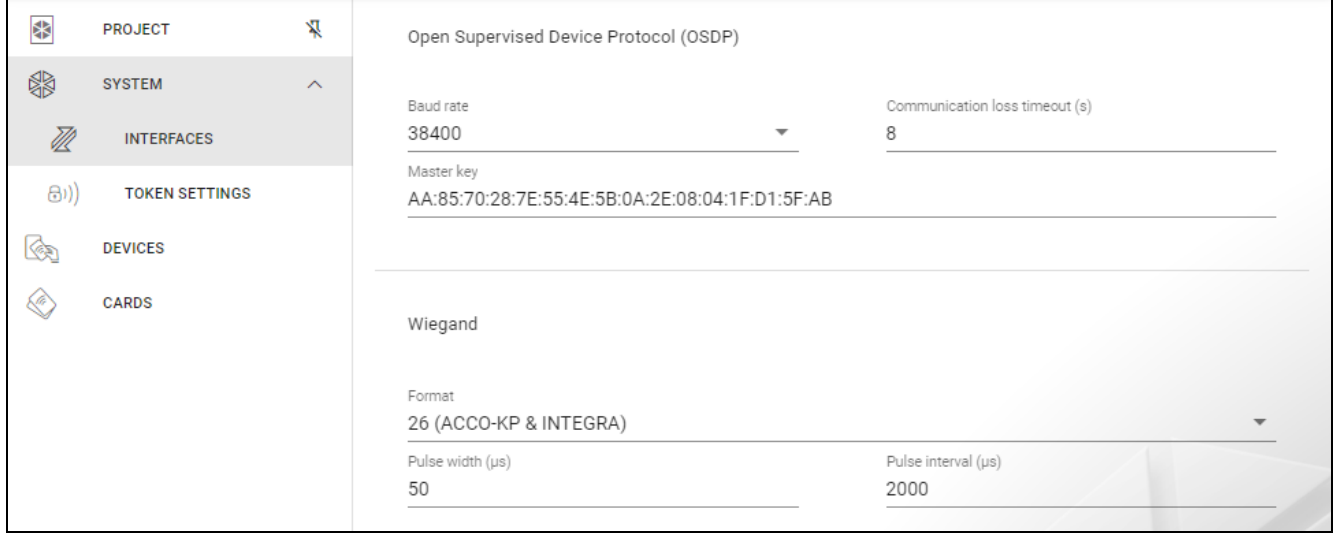

### *Open Supervised Device Protocol (OSDP)*

Protokol používaný na komunikáciu cez zbernicu RS-485. Zbernica slúži na pripojenie zariadení kontroly vstupu s čítačkou MIFARE na počítač. Môže byť taktiež použitá na pripojenie v systéme ACCO NET alebo v systémoch iných výrobcov. Komunikácia je obojsmerná, šifrovaná.

- **Rýchlosť prenosu**  rýchlosť prenosu OSDP používaná zariadeniami v systéme. Továrenská rýchlosť: 38400.
- **Oneskorenie signalizácie výpadku komunikácie (s)** čas, po ktorom LED-ky zariadenia začnú signalizovať výpadok komunikácie. Továrensky 8 s.
- **Hlavný kľúč** kľúč používaný na šifrovanie komunikácie. Je nastavovaný už pri tvorení projektu, ale je možné ho zmeniť. Je možné zadať 32 šestnástkových znakov (16 bajtov).

*V každom projekte musí byť kľúč individuálny (iný pre každý projekt).*

### *Wiegand*

Dodatočné rozhranie. Komunikácia je jednosmerná, nešifrovaná.

**Formát** – formát prenosu Wiegand používaný zariadeniami. Pozri "Obsluhované formáty [prenosu Wiegand"](#page-17-2).

**Šírka impulzu (µs)** – čas trvania impulzu zodpovedajúceho 1 impulzu. Továrensky 50 µs.

**Interval impulzu (µs)** – čas trvania prerušenia medzi dvomi impulzami. Továrensky 2000 µs.

#### <span id="page-17-2"></span>Obsluhované formáty prenosu Wiegand

**26 (ACCO-KP & INTEGRA)** – bit parity + 24 bitov údajov + bit neparity; postupnosť zasielania bajtov: od MSB po LSB.

- **32 MSB (ACCO-KP)** 32 bitov údajov (bez kontroly parity); postupnosť zasielania bajtov: od MSB po LSB.
- **32 LSB** 32 bitov údajov (bez kontroly parity); postupnosť zasielania bajtov: od LSB po MSB.
- **33** bit parity + 31 bitov údajov + bit neparity; postupnosť zasielania bajtov: od MSB po LSB.
- **34 (ACCO-KP & INTEGRA)** bit parity + 32 bitov údajov + bit neparity; postupnosť zasielania bajtov: od MSB po LSB.
- **35** bit parity + 33 bitov údajov + bit neparity; postupnosť zasielania bajtov: od MSB po LSB.
- **36 (ACCO-KP)** bit parity + 34 bitov údajov + bit neparity; postupnosť zasielania bajtov: od MSB po LSB.
- **36 XOR** 32 bitov údajov + 4 bity kontroly parity (XOR).
- **37** bit parity + 35 bitov údajov + bit neparity; postupnosť zasielania bajtov: od MSB po LSB.
- **40 (ACCO-KP)** 40 bitov údajov (bez kontroly parity); postupnosť zasielania bajtov: od MSB po LSB.
- **42 (ACCO-KP & INTEGRA)** bit parity + 40 bitov údajov + bit neparity; postupnosť zasielania bajtov: od MSB po LSB.
- **44 XOR** 40 bitov údajov + 4 bity kontroly parity (XOR).
- **56 MSB** 56 bitov údajov (bez kontroly parity); postupnosť zasielania bajtov: od MSB po LSB.
- **56 LSB (ACCO-KP & INTEGRA)** 56 bitov údajov (bez kontroly parity); postupnosť zasielania bajtov: od LSB po MSB.
- **58** bit parity + 56 bitov údajov + bit neparity, postupnosť zasielania bajtov: od MSB po LSB.
- **64** 64 bitov údajov (bez kontroly parity); postupnosť zasielania bajtov: od MSB po LSB.
- **66** bit parity + 64 bitov údajov + bit neparity, postupnosť zasielania bajtov: od MSB po LSB. **Vlastný** – je možné naprogramovať vlastné nastavenia formátu prenosu.

## <span id="page-18-0"></span>**4.3.6 Programovanie nastavení kariet**

Funkcia dostupná po otvorení projektu.

- 4. Kliknúť na záložku "NASTAVENIA TOKENOV".
- 5. Naprogramovať nastavenia tokenov.
- 6. Kliknúť na  $\mathbb{R}^{\mathbb{Z}}$  na pásiku menu, na zápis nastavení kariet do zariadení.

## <span id="page-18-1"></span>**Nastavenia tokenov pre systém on-line INTEGRA/ACCO**

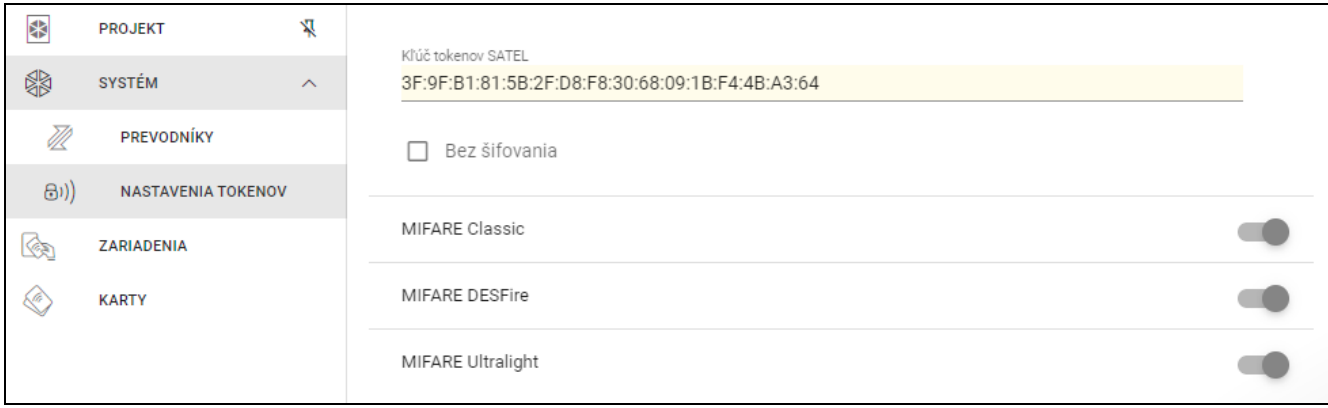

**Kľúč tokenov SATEL** – kľúč prístupu do čísla karty pre všetky typy kariet. Po vytvorení projektu je taký istý ako *Hlavný kľúč*. Je možné ho zmeniť.

*V každom projekte musí byť kľúč individuálny (iný pre každý projekt).*

**Bez šifrovania** – ak je možnosť zapnutá, ako je ako číslo karty používané továrenské sériové číslo karty (CSN). Kartu netreba programovať.

*Dĺžka čísla karty v systéme INTEGRA/ACCO je 5 bajtov.*

*Pre karty typu MIFARE Classic sa používa iba 6 najnovších bajtov kľúča.*

*Ak bude zapnutá možnosť* Bez šifrovania*,* bude kľuč tokenov SATEL *vymazaný.*

*Treba naprogramovať také isté nastavenia v zabezpečovacom systéme INTEGRA / systéme kontroly vstupu ACCO.*

#### <span id="page-19-0"></span>**Nastavenia tokenov pre iný systém on-line alebo pre autonómny systém**

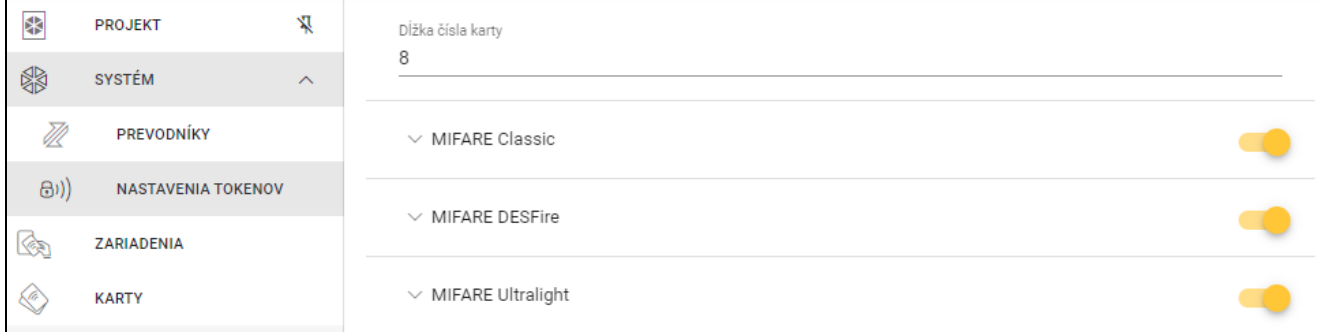

**Dĺžka čísla karty** – používaný počet bajtov čísla karty. Je možné zadať číslicu od 5 do 8.

*Nastavenia pre jednotlivé typy kariet sú dostupné, ak je zapnutá obsluha tohto typu kariet.*

### *MIFARE Classic*

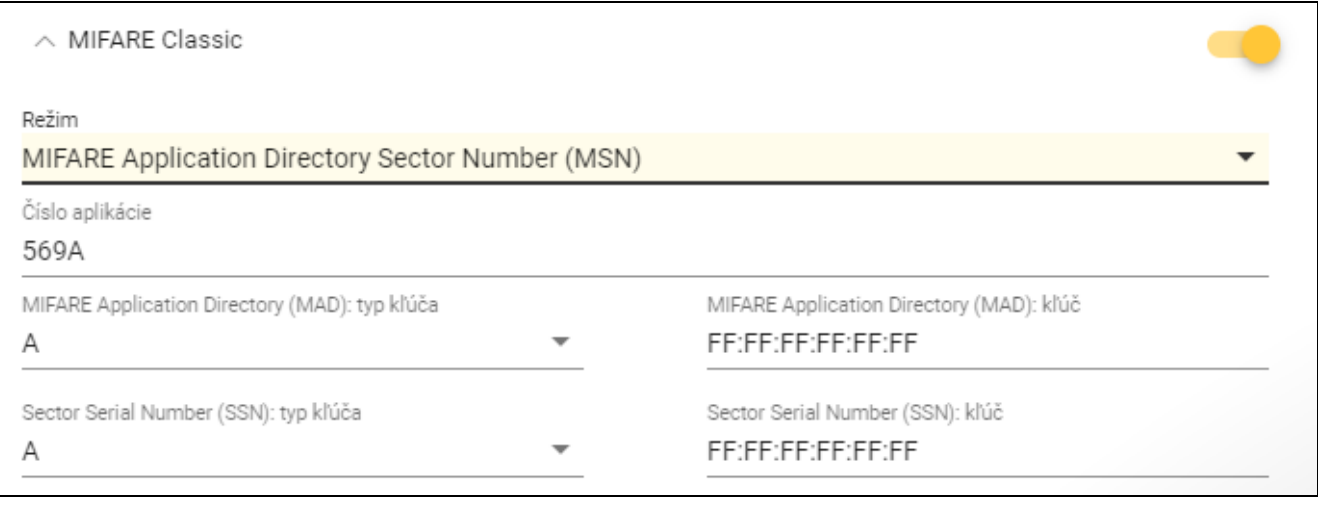

#### **Režim** – režim činnosti karty:

- **Chip Serial Number (CSN)** ako číslo karty je používané továrenské sériové číslo karty. kartu netreba programovať. Pre tento režim nie sú dostupné žiadne dodatočné nastavenia.
- **Sector Serial Number (SSN)** číslo karty je možné naprogramovať a zapísať do určenej oblasti pamäte karty.
- **MIFARE Application Directory Serial Number (MSN)** číslo karty je možné naprogramovať a zapísať v oblasti pamäte karty identifikovanej na základe *Čísla aplikácie* (AID).

 $\boldsymbol{j}$ 

- **Číslo sektora** číslo sektora údajov, v ktorom je zapisované číslo karty. Je možné zadať číslicu od 0 do 16. Parameter pre režim *Sector Serial Number (SSN)*.
- **Blok** číslo bloku v sektore, v ktorom je zapisované číslo karty. Je možné zadať číslicu od 0 do 2. Parameter pre režim *Sector Serial Number (SSN)*.
- **Presun** pozícia prvého bajtu čísla karty v bloku. Je možné zadať číslicu od 0 do 15. Parameter pre režim *Sector Serial Number (SSN)*.
- **Číslo aplikácie**  identifikátor aplikácie určujúci sektor s číslom karty (AID). Je možné zadať 4 šestnástkové znaky (2 bajty). Parameter pre režim *MIFARE Application Directory Serial Number (MSN)*.
- **MIFARE Application Directory (MAD): typ kľúča** typ kľúča prístupu do sektora s číslom aplikácie. Je možné vybrať A alebo B. Parameter pre režim *MIFARE Application Directory Serial Number (MSN)*.
- **MIFARE Application Directory (MAD): kľúč** kľúč prístupu do sektora s číslom aplikácie. Je možné zadať 12 šestnástkových znakov (6 bajtov). Parameter pre režim *MIFARE Application Directory Serial Number (MSN)*.

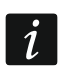

*V každom projekte musí byť kľúč individuálny (iný pre každý projekt).*

- **Sector Serial Number (SSN): typ kľúča** typ kľúča prístupu do sektora s číslom karty. Je možné vybrať A alebo B.
- **Sector Serial Number (SSN): kľúč** kľúč prístupu do sektora s číslom karty. Je možné zadať 12 šestnástkových znakov (6 bajtov).

*V každom projekte musí byť kľúč individuálny (iný pre každý projekt).*

### *MIFARE DESFire*

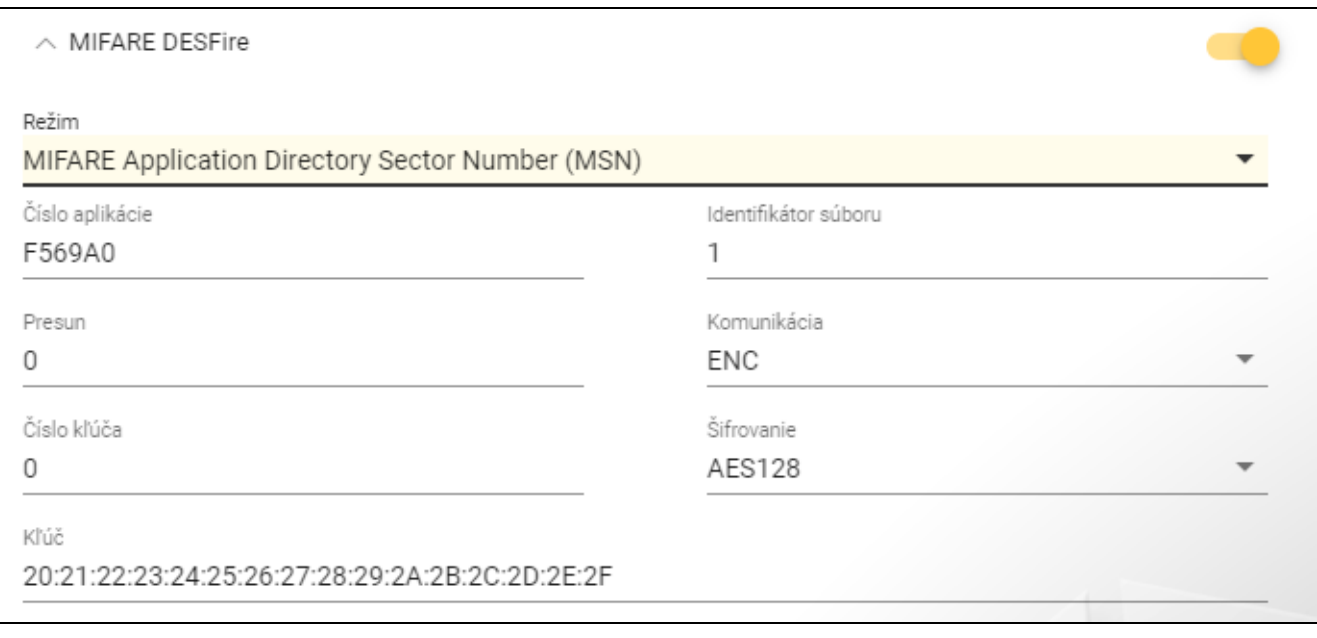

#### **Režim** – režim činnosti karty:

- **Chip Serial Number (CSN)** ako číslo karty je používané továrenské sériové číslo karty. Kartu netreba programovať. Pre tento režim nie sú dostupné žiadne dodatočné nastavenia.
- **MIFARE Application Directory Serial Number (MSN)** číslo karty je možné naprogramovať a zapísať na karte.

**Číslo aplikácie** – identifikátor aplikácie určujúci adresár obsahujúci súbor s číslom karty. Je možné zadať 6 šestnástkových znakov (3 bajty).

**Identifikátor súboru** – číslo súboru obsahujúceho číslo karty.

**Presun** – pozícia prvého bajtu čísla karty v súbore. Je možné zadať číslicu od 0 do 99.

**Komunikácia** – spôsob šifrovania komunikácie:

**BEZ ŠIFROVANIA** – komunikácia nie je šifrovaná.

**MAC** – komunikácia nie je šifrovaná, ale je podpisovaná digitálne.

**ENC** – komunikácia je šifrovaná.

**Číslo kľúča** – číslo kľúča slúžiaceho na šifrovanie súboru s číslom karty. Parameter pre komunikáciu podpisovanú digitálne (MAC) a šifrovanú komunikáciu (ENC).

- **Šifrovanie** typ šifrujúceho kľúča. Je možné vybrať *DES*, *2K3DES* alebo *AES128*. Parameter pre komunikáciu podpisovanú digitálne (MAC) a šifrovanú komunikáciu (ENC).
- **Kľúč** kľúč prístupu do čísla karty. Parameter pre komunikáciu podpisovanú digitálne (MAC) a šifrovanú komunikáciu (ENC).

*V každom projekte musí byť kľúč individuálny (iný pre každý projekt).*

### *MIFARE Ultralight*

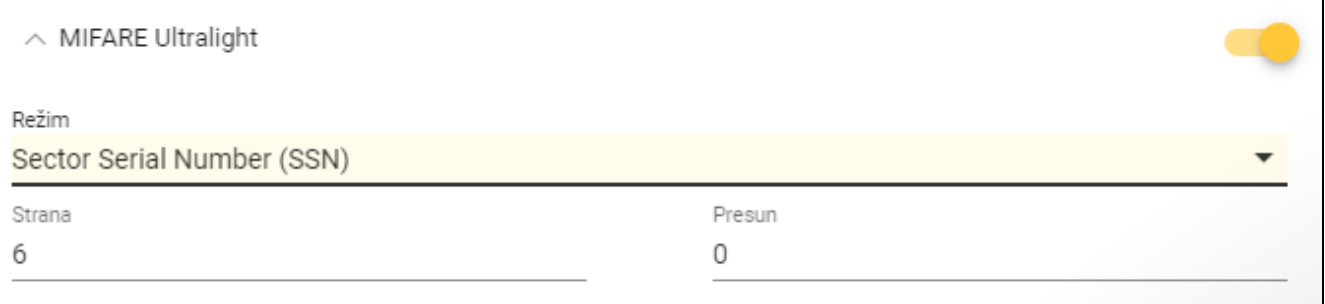

#### **Režim** – režim činnosti karty:

**Chip Serial Number (CSN)** – ako číslo karty je používané továrenské sériové číslo karty. Kartu netreba programovať. Pre tento režim nie sú dostupné žiadne dodatočné nastavenia.

**Sector Serial Number (SSN)** – číslo karty je možné naprogramovať a zapísať na karte.

**Strana** – číslo strany obsahujúcej číslo karty. Je možné zadať číslicu od 0 do 100.

**Presun** – pozícia prvého bajtu čísla karty na strane. Je možné zadať číslicu od 0 do 3.

#### <span id="page-21-0"></span>**4.3.7 Programovanie nastavení zariadení kontroly vstupu**

Funkcia dostupná po otvorení projektu.

- 1. Kliknúť na záložku "ZARIADENIA".
- 2. Naprogramovať nastavenia zariadení.
- 3. Kliknúť na **14. stupn**a pásiku menu, na zápis nastavení do zariadení.

#### <span id="page-22-0"></span>**Popis záložky "ZARIADENIA"**

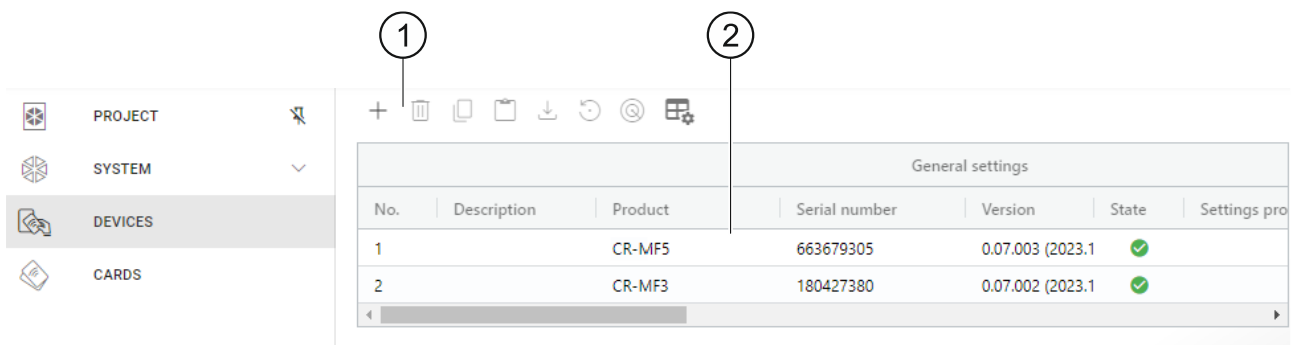

 $\left( 1\right)$ pásik nástrojov pre zoznam zariadení.

zoznam zariadení.

#### *Pásik nástrojov pre zoznam zariadení*

Na pásiku nástrojov sú zobrazované tlačidlá a funkcie týkajúce sa zariadení.

 $\hspace{0.1mm} +$ - kliknúť na pridanie do projektu zariadenia bez spájania sa s ním (pozri "Pridanie do [projektu zariadenia](#page-23-1) nepripojeného na počítač").

 $\vert \vert \vert$ - kliknúť na vymazanie zariadenia / zariadení z projektu (pozri ["Vymazanie](#page-26-0) zariadenia z [projektu"](#page-26-0)). Tlačidlo dostupné, ak je označené aspoň jedno zariadenie.

ıО - kliknúť na skopírovanie nastavení zariadenia. Tlačidlo dostupné, ak je zariadenie označené.

 $\Box$  - kliknúť na vlepenie nastavení pre označené zariadenie / zariadenia. Tlačidlo dostupné, ak boli predtým skopírované nastavenia.

 $\stackrel{\perp}{\sim}$  - kliknúť na skopírovanie systémových zo zariadenia (nastavenia komunikačných rozhraní a nastavenia tokenov). Tlačidlo dostupné, keď je program spojený so zariadeniami a zariadenie je označené.

 $\odot$  - kliknúť na návrat továrenských nastavení zariadenia / zariadení. Tlačidlo dostupné, keď je program spojený so zariadeniami a označené je aspoň jedno zariadenie.

 $\circledast$  - kliknúť na vyhľadanie zariadenia (po kliknutí začnú rýchlejšie blikať LED-ky na zariadení). Kliknúť opätovne, na ukončenie funkcie. Tlačidlo dostupné, keď je program spojený so zariadeniami a zariadenie je označené.

 $\mathbb{H}_{\bullet}$  - kliknúť na zmenu nastavenia tabuľky, v ktorej sú zobrazované zariadenia.

#### *Zoznam zariadení*

Na zozname sú zobrazované zariadenia pridané do projektu.

#### <span id="page-22-1"></span>**Pridanie zariadenia do projektu**

#### *Pridanie do projektu zariadenia pripojeného na počítač*

Ak je zariadenie kontroly vstupu pripojené na počítač, bude automaticky pridané do projektu po nadviazaní s ním spojenia (pozri ["Nadviazanie spojenia so zariadeniami kontroly vstupu"](#page-16-1) s. [15\)](#page-16-1).

## <span id="page-23-1"></span>*Pridanie do projektu zariadenia nepripojeného na počítač*

1. Kliknúť na  $+$ . Zobrazí sa okno "Nastav adresu zariadenia".

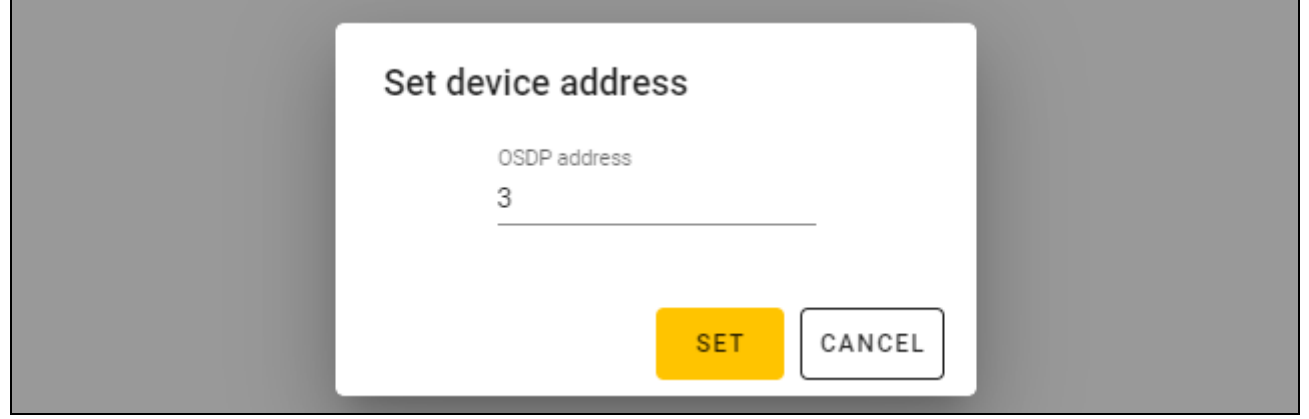

- 2. Do poľa "Adresa OSDP" zadať adresu OSDP, ktorá má byť daná zariadeniu. Je možné zadať číslicu od 1 do 126.
- 3. Kliknúť na tlačidlo "NASTAV". Okno "Nastav adresu zariadenia" bude zatvorené. Nové zariadenie sa zobrazí na zozname zariadení.

#### <span id="page-23-0"></span>**Nastavenia klávesnice**

#### *Všeobecné nastavenia*

**Popis** – dodatočný Popis zariadenia.

**Produkt** – typ zariadenia kontroly vstupu.

- **Sériové číslo**  sériové číslo zariadenia. Je načítavané po nadviazaní spojenia so zariadením. Nachádza sa na nálepke v kryte zariadenia (označené ako Satel MNI).
- **Verzia**  verzia firmvéru zariadenia.
- **Stav** v poli je zobrazovaná ikona zobrazujúca stav spojenia so zariadením. Presunúť kurzor myši na ikonu na zobrazenie jej popisu.
- **Problém s nastaveniami** v poli je zobrazovaná ikona zobrazujúca stav nastavení zariadenia. Presunúť kurzor myši na ikonu na zobrazenie jej popisu.
- **Adresa OSDP** adresa OSDP zariadenia. Každé zariadenie musí mať individuálnu adresu. Továrensky má každé zariadenie adresu 0. Adresa je priraďovaná zariadeniam automaticky (pozri ["Nadviazanie spojenia so zariadeniami kontroly vstupu"](#page-16-1) s. [15\)](#page-16-1). Je možné nastaviť inú adresu z rozsahu od 1 do 126 "Zmena adresy [OSDP zariadenia"](#page-25-0) s. [24\)](#page-25-0).

### *Dodatočné rozhranie*

Nastavenia nedostupné v projekte typu *Autonómny systém*.

**Typ** – typ dodatočného rozhrania, ktoré používa klávesnica:

**Nepoužívaný** – dodatočné rozhranie sa nepoužíva.

**Wiegand** – rozhranie používané v systémoch iných výrobcov.

**INT-SCR** – rozhranie používané v systéme INTEGRA.

**ACCO-SCR** – rozhranie používané v systéme ACCO.

**Adresa (zbernica SATEL)** – adresa klávesnice na pre potreby zbernice SATEL:

systém INTEGRA – nastaviť individuálnu adresu z rozsahu od 0 do 31.

systém ACCO – nastaviť adresu 0 (terminál A – vstup) alebo 1 (terminál B – odchod).

## *NFC*

**Zasielaj identifikátor karty** – spôsob zasielania identifikátora karty:

- **Podľa systému** identifikátor karty je zasielaný zhodne s nastaveniami systému, v ktorom pracuje zariadenie.
- **Po priblížení karty** identifikátor karty je zasielaný okamžite po jeho načítaní.

**Po odtiahnutí karty** – identifikátor karty je zasielaný až po odtiahnutí karty od čítačky.

**Signalizuj zaslanie identifikátora** – spôsob signalizácie zaslania identifikátora karty:

**Podľa systému** – zaslanie identifikátora karty je signalizované zhodne s nastaveniami systému, v ktorom pracuje zariadenie (nastavenie odporúčané pre systém INTEGRA).

**Vypni** – zariadenie nesignalizuje zaslanie identifikátora karty.

**Zapni** – zariadenie signalizuje zaslanie identifikátora karty krátkym pípnutím.

#### *Vstupy*

Nastavenia dostupné, ak je používané rozhranie Wiegand (dodatočné rozhranie).

**Režim činnosti vstupov** – spôsob aktivovania vstupu:

**Aktivácia vysokým stavom**– vstup je ovládaný vysokým stavom.

**Aktivácia nízkym stavom** – vstup je ovládaný nízkym stavom.

**Vstup IN1** – funkcia vstupu IN1:

**Vypni** – vstup sa nepoužíva.

**Akustický signalizátor** – ovládanie akustického signalizátora.

**LED: zelená** – ovládanie zelenej LED-ky.

**LED: červená** – ovládanie červenej LED-ky.

**LED: žltá** – ovládanie žltej LED-ky.

**Vstup IN1 typ** – typ obvodu:

**NC** – normálne zatvorený.

**NO** – normálne otvorený.

**Vstup IN2** – funkcia vstupu IN2:

**Vypni** – vstup sa nepoužíva.

**Akustický signalizátor** – ovládanie akustického signalizátora.

**LED: zelená** – ovládanie zelenej LED-ky.

**LED: červená** – ovládanie červenej LED-ky.

**LED: žltá** – ovládanie žltej LED-ky.

**Vstup IN2 typ** – typ obvodu:

**NC** – normálne zatvorený.

```
NO – normálne otvorený.
```
**Vstup IN3** – funkcia vstupu IN3:

**Vypni** – vstup sa nepoužíva.

**Akustický signalizátor** – ovládanie akustického signalizátora.

**LED: zelená** – ovládanie zelenej LED-ky.

**LED: červená** – ovládanie červenej LED-ky.

**LED: žltá** – ovládanie žltej LED-ky.

**Vstup IN3 typ** – typ obvodu:

- **NC** normálne zatvorený.
- **NO** normálne otvorený.

#### *Autonómne nastavenia*

Nastavenia dostupné v projekte typu *Autonómny systém*.

**Vstup kontroly stavu dverí** – nastavenia vstupu kontrolujúceho stav dverí (IN1):

**Nepoužívaný** – vstup sa nepoužíva.

**NC** – vstup obsluhuje detektor s výstupom NC (normálne zatvoreným).

**NO** – vstup obsluhuje detektor s výstupom NO (normálne otvoreným).

**Vstup pre tlačidlo otvorenia** – nastavenia vstupu na tlačidlo otvorenia (IN2):

**Nepoužívaný** – vstup sa nepoužíva.

**NC** – vstup obsluhuje tlačidlo NC (normálne zatvorený).

**NO** – vstup obsluhuje tlačidlo NO (normálne otvorený).

**Tlačidlo otvorenia** – typ používaného tlačidla otvorenia:

**Monostabilný** – tlačidlo, ktoré má jeden stabilný stav.

**Bistabilný** – tlačidlo, ktoré má dva stabilné stavy.

- **Čas otvorenia prechodu** čas, na ktorý je zapnuté relé po získaní prístupu. Je možné zadať od 1 do 255 sekúnd. Keď je čas odpočítavaný, je možné otvoriť dvere.
- **Skráť čas otvorenia prechodu** spôsob činnosti funkcie skracovania času otvorenia prechodu:

**Vypni** – funkcia skrátenia času otvorenia prechodu sa nepoužíva.

**Po otvorení dverí** – otvorenie dverí ukončí odpočítavanie času otvorenia prechodu (relé sa vypne).

**Po zatvorení dverí** – zatvorenie dverí ukončí odpočítavanie času otvorenia prechodu (relé sa vypne).

*Funkcia skracovania času otvorenia prechodu vyžaduje kontrolu stavu dverí (na vstup kontrolujúci stav dverí musí byť pripojený detektor).*

**Čas otvorenia dverí** – maximálny čas, počas ktorého môžu byť otvorené dvere po získaní prístupu. Ak budú dvere otvorené dlhšie, zariadenie bude signalizovať dlho otvorené dvere. Je možné zadať od 0 do 255 sekúnd. Zadanie 0 znamená vypnutie funkcie. Funkcia vyžaduje kontrolu stavu dverí (na vstup kontrolujúci stav dverí musí byť pripojený detektor).

### *Dodatočné nastavenia*

 $\boldsymbol{j}$ 

**Podsvietenie klávesov** – spôsob činnosti podsvietenia klávesov (parameter nedostupný pre projekt typu *Systém on-line: INTEGRA/ACCO*):

**Vždy vypnuté** – podsvietenie klávesov je vypnuté.

**Automatické** – podsvietenie klávesov je zapínané na 40 sekúnd po stlačení ľubovoľného klávesu alebo priblížení karty.

**Vždy zapnuté** – podsvietenie klávesov je zapnuté.

**Zvuky klávesov** – ak je možnosť zapnutá, je stláčanie klávesov signalizované zvukom.

**Hlasitosť zvukov** – hlasitosť zvukov vydávaných čítačkou.

**Sabotáž** – ak je možnosť zapnutá, zariadenie kontroluje stav sabotážnej ochrany.

## <span id="page-25-0"></span>**Zmena adresy OSDP zariadenia**

- 1. Dvakrát kliknúť na pole v stĺpci "Adresa OSDP". Zobrazí sa okno "Nastav adresu zariadenia".
- 2. Do poľa "Adresa OSDP" zadať adresu OSDP, ktorá má byť daná zariadeniu. Je možné zadať číslicu od 1 do 126.

3. Kliknúť na "NASTAV". Okno "Nastav adresu zariadenia" bude zatvorené. Hlásenie potvrdí zmenu adresy.

#### <span id="page-26-0"></span>**Vymazanie zariadenia z projektu**

- 1. Kliknúť na zariadenie na zozname, na jeho označenie.
- 2. Kliknúť na  $\overline{10}$  . Zariadenie bude vymazané.

#### <span id="page-26-1"></span>**4.3.8 Spravovanie užívateľov**

Funkcia dostupná po otvorení projektu typu *Autonómny systém*. Užívateľov je možné spravovať v záložke "UŽÍVATELIA".

## <span id="page-26-2"></span>**Popis záložky "UŽÍVATELIA"**

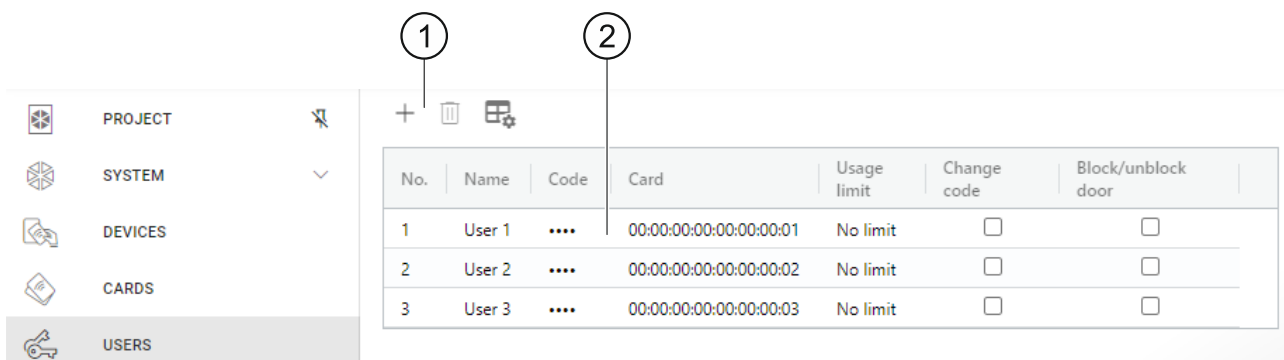

pásik nástrojov pre zoznam užívateľov.

zoznam užívateľov.

#### *Pásik nástrojov pre zoznam užívateľov*

Na pásiku nástrojov sú zobrazované tlačidlá a funkcie týkajúce sa užívateľov.

- $+$  kliknúť na pridanie do projektu užívateľa (pozri "Pridanie užívateľa [do projektu"](#page-26-3)).
- $\left[ \, \left\vert \, \right\vert \, \right]$ - kliknúť na vymazanie užívateľa / užívateľov z projektu (pozri ["Vymazanie](#page-29-0) užívateľa z [projektu"](#page-29-0)). Tlačidlo dostupné, ak je označený aspoň jeden užívateľ.
- $\boxdot$  kliknúť na zmenu nastavenia tabuľky, v ktorej sú zobrazení užívatelia.

#### *Zoznam užívateľov*

Na zozname sú zobrazovaný užívatelia pridaní do projektu.

#### <span id="page-26-3"></span>**Pridanie užívateľa do projektu**

- 1. Kliknúť na  $+$  . Nový užívateľ sa zobrazí na zozname.
- 2. Pridať užívateľovi kód (pozri ["Pridanie kódu užívateľovi"](#page-27-1)) alebo kartu (pozri "Pridanie karty [užívateľovi"](#page-28-0)).

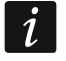

*Užívateľa, ktorý nemá ani kód, ani kartu, nie je možné zapísať do zariadení. Po zatvorení projektu bude z neho automaticky vymazaný.*

- 3. Naprogramovať ostatné nastavenia užívateľa.
- 4. Kliknúť na  $\mathbf{u}$  na pásiku menu, na zápis užívateľa do zariadení.

### <span id="page-27-0"></span>**Nastavenia užívateľa**

**Názov** – názov užívateľa.

- **Kód** ak užívateľ nemá kód, je v poli zobrazované tlačidlo  $\boxed{+}$  kliknúť na pridanie kódu užívateľovi (pozri ["Pridanie kódu užívateľovi"](#page-27-1)). Ak užívateľ má kód, sú v poli zobrazované bodky – kliknúť na zmenu kód užívateľovi (pozri ["Zmena kódu](#page-27-2) užívateľovi") alebo vymazať kód užívateľa ("Vymazanie [kódu užívateľovi"](#page-28-1)).
- **Karta** ak užívateľ nemá kartu, je v poli zobrazované tlačidlo  $\boxed{+}$  kliknúť na pridanie karty užívateľovi (pozri ["Pridanie karty užívateľovi"](#page-28-0)). Ak užívateľ má kartu, je v poli zobrazované jej číslo – kliknúť na zmenu karty užívateľovi (pozri ["Zmena karty](#page-28-2) užívateľovi") alebo vymazať kartu užívateľovi (pozri "Vymazanie [karty užívateľovi"](#page-29-3)).
- **Limit použitia** počet použitia kódu alebo karty, po ktorom užívateľ stratí prístup do zariadenia.

**Zmena kódu** – ak je možnosť zapnutá, užívateľ môže zmeniť svoj kód.

**Blokovanie/odblokovanie prechodu** – ak je možnosť zapnutá, užívateľ môže zablokovať / odblokovať prechod.

#### <span id="page-27-1"></span>*Pridanie kódu užívateľovi*

1. Kliknúť na  $\pm$  v stĺpci "Kód". Zobrazí sa okno "Zmena kódu".

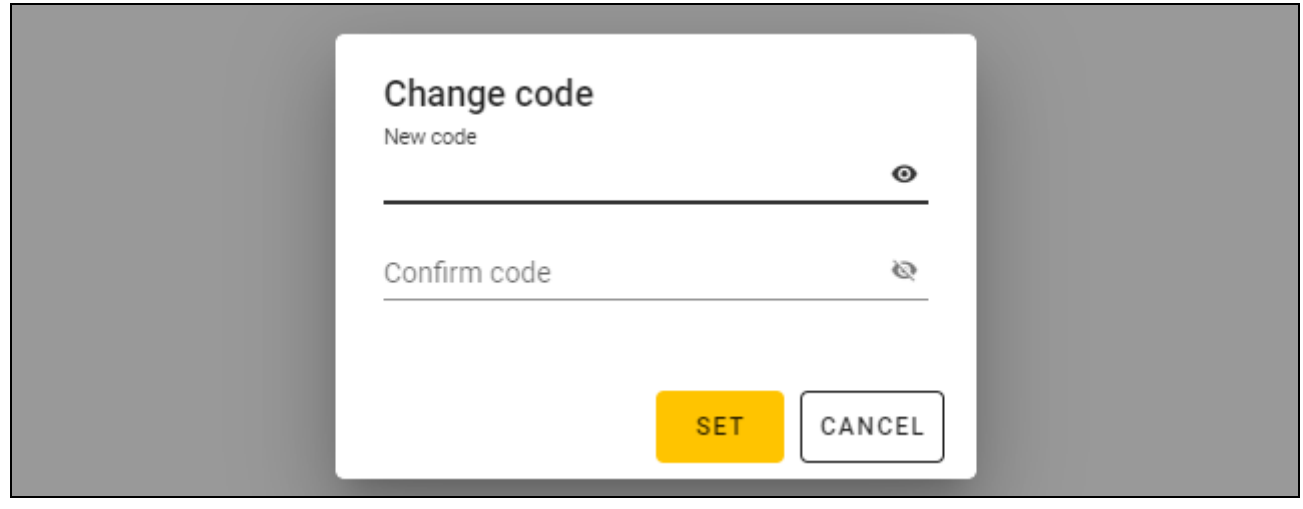

- 2. Do poľa "Nový kód" zadať kód (od 4 do 12 číslic).
- 3. Do poľa "Potvrď kód" zadať ten istý kód.
- 4. Kliknúť na "NASTAV". Okno "Zmena kódu" bude zatvorené. V stĺpci "Kód" budú zobrazené bodky.

#### <span id="page-27-2"></span>*Zmena kódu užívateľovi*

- 1. Kliknúť na kód užívateľa (je zobrazovaný v podobe bodiek). Zobrazí sa okno "Zmena kódu".
- 2. Do poľa "Nový kóď" zadať nový kód (od 4 do 12 číslic).
- 3. Do poľa "Potvrď kód" zadať ten istý kód.
- 4. Kliknúť na "NASTAV". Okno "Zmena kódu" bude zatvorené.

 $\mid i \mid$ 

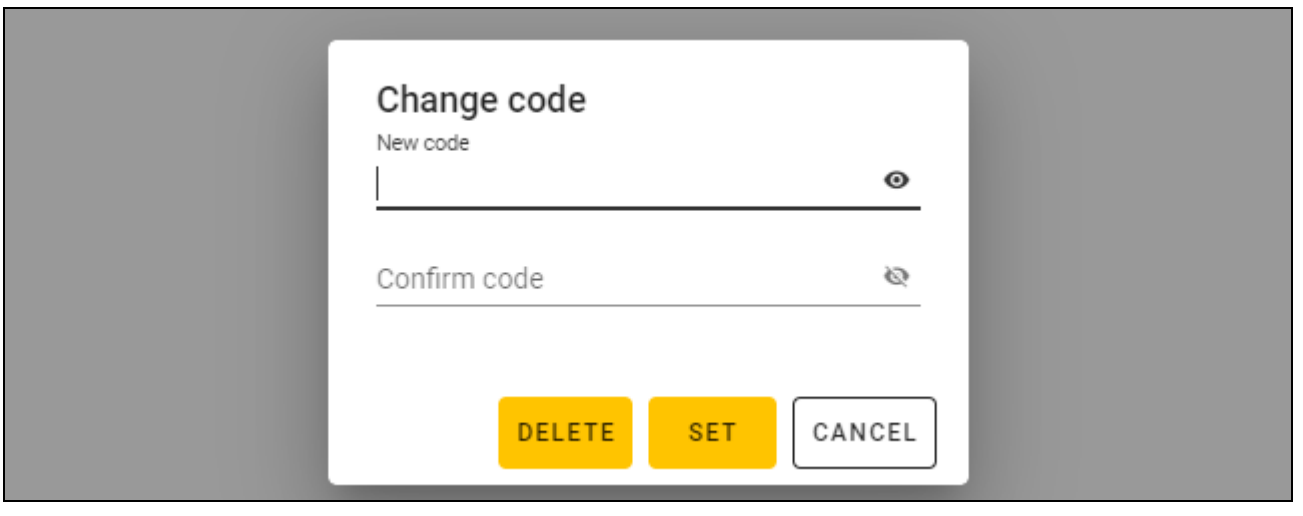

#### <span id="page-28-1"></span>*Vymazanie kódu užívateľovi*

- 1. Kliknúť na kód užívateľa (je zobrazovaný v podobe bodiek). Zobrazí sa okno "Zmena kódu".
- 2. Kliknúť na "VYMAŽ". Okno "Zmena kódu" bude zatvorené. V stĺpci "Kód" bude zobrazené tlačidlo  $\Box$ .

#### <span id="page-28-0"></span>*Pridanie karty užívateľovi*

1. Kliknúť na  $\overline{+}$  v stĺpci "Karta". Zobrazí sa okno "Priraď kartu".

*V okne "Priraď kartu" sú zobrazené karty, ktoré je možné priradiť užívateľovi. Sú to karty pridané v záložke "KARTY", ktoré ešte neboli priradené užívateľom. Popis pridávania a programovania kariet sa nachádza v príručke programátora SO-PRG.*

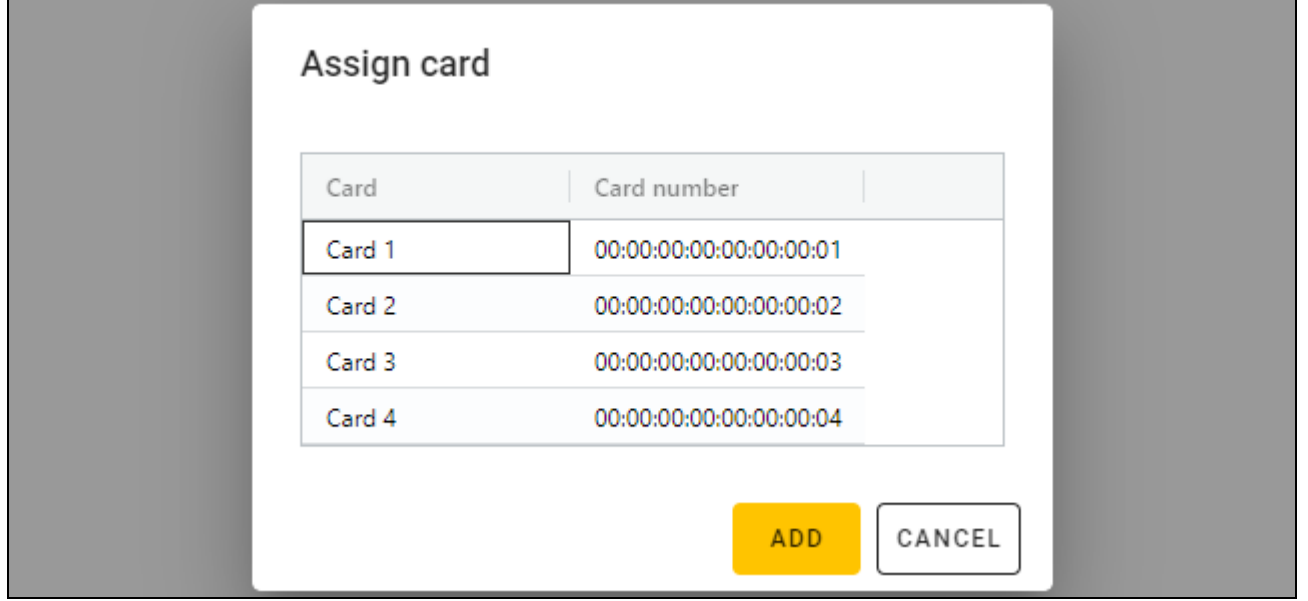

- 2. Kliknúť na kartu, ktorá má byť pridaná užívateľovi.
- 3. Kliknúť na "PRIDAJ". Okno "Priraď kartu" bude zatvorené. V stĺpci "Karta" sa zobrazí číslo karty.

#### <span id="page-28-2"></span>*Zmena karty užívateľovi*

1. Kliknúť na číslo karty užívateľa. Zobrazí sa okno "Zmeň kartu".

*V okne "Zmeň kartu" sú zobrazené karty, ktoré je možné priradiť užívateľovi. Sú to karty pridané v záložke "KARTY", ktoré ešte neboli priradené užívateľom. Popis pridávania a programovania kariet sa nachádza v príručke programátora SO-PRG.*

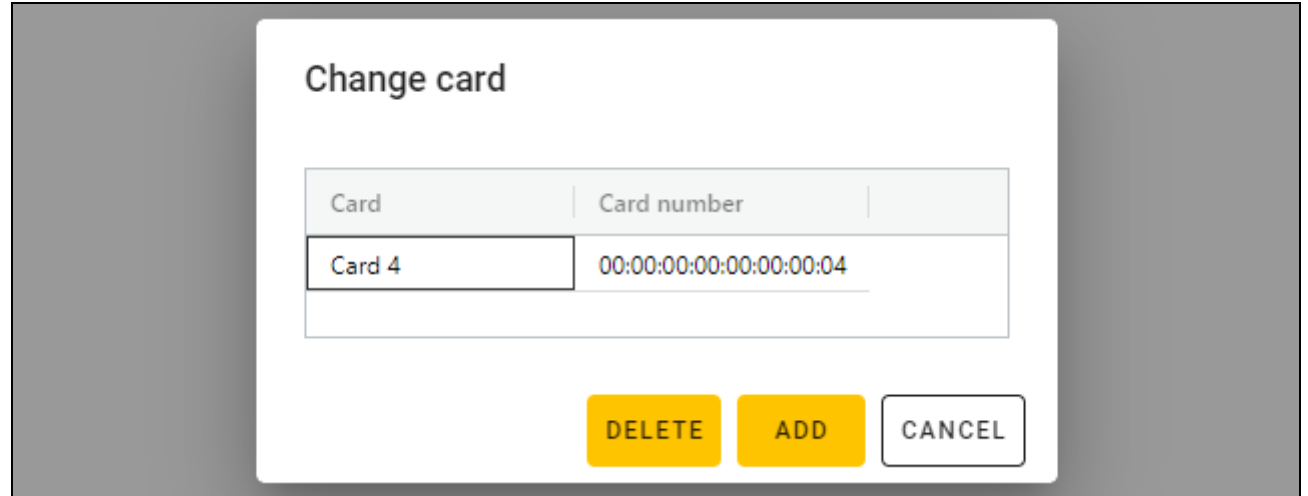

- 2. Kliknúť na kartu, ktorá má byť pridaná užívateľovi.
- 3. Kliknúť na "PRIDAJ". Okno "Zmeň kartu" bude zatvorené. V stĺpci "Karta" sa zobrazí číslo novej karty.

### <span id="page-29-3"></span>*Vymazanie karty užívateľovi*

- 1. Kliknúť na číslo karty užívateľa. Zobrazí sa okno "Zmeň kartu".
- 2. Kliknúť na "VYMAŽ". Okno "Zmeň kartu" bude zatvorené. V stĺpci "Karta" sa zobrazí tlačidlo  $H$ .

### <span id="page-29-0"></span>**Vymazanie užívateľa z projektu**

- 1. Kliknúť na užívateľa na zozname, na jeho vymazanie.
- 2. Kliknúť na  $\mathbb{H}$  Užívateľ bude vymazaný.
- 3. Kliknúť na  $\mathbb{L}$  na pásiku menu, na zápis zmien do zariadení.

## <span id="page-29-1"></span>**4.3.9 Zapísanie zmien v projekte**

Funkcia dostupná po otvorení projektu.

- 1. Kliknúť na na pásiku menu. Zobrazí sa menu.
- 2. Kliknúť na "ZAPÍŠ". Zobrazí sa okno zápisu.
- 3. Kliknúť na "ZAPÍŠ", ak nemá byť zmenený názov projektu, alebo "ZAPÍŠ AKO", ak má byť zmenený názov projektu.

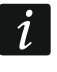

*Je možné použiť skratku Ctrl + S, na vynechanie dvoch prvých krokov a na okamžité zobrazenie okna zápisu.*

## <span id="page-29-2"></span>**4.3.10 Export projektu**

Funkcia dostupná po otvorení projektu.

1. Kliknúť na na pásiku menu. Zobrazí sa menu.

 $\boldsymbol{i}$ 

2. Kliknúť na "Exportuj". Zobrazí sa okno "Exportuj projekt".

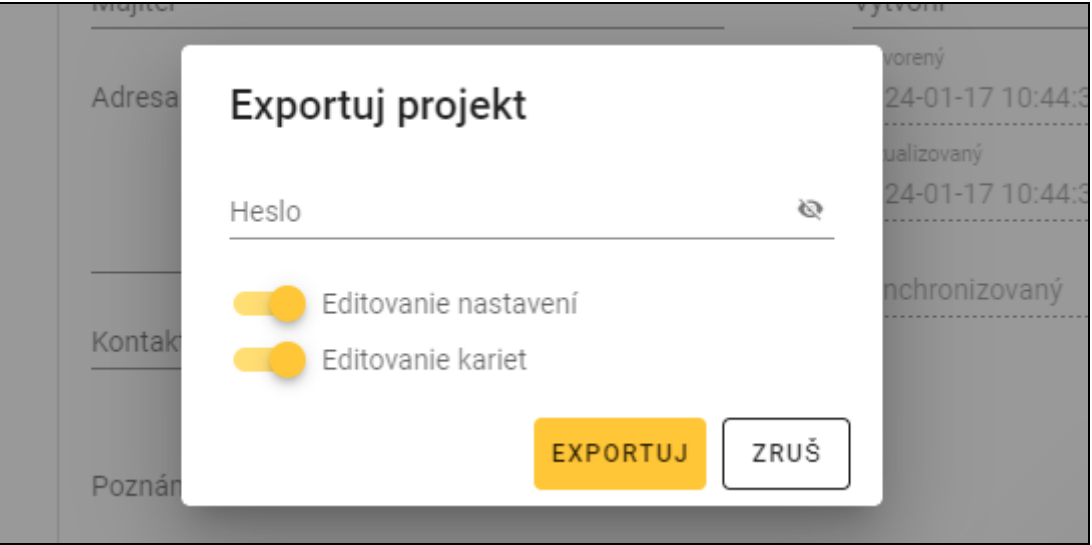

- 3. Do poľa "Heslo" zadať heslo, ktorým bude zabezpečený exportovaný súbor (od 1 do 16 číslic, písmen alebo špeciálnych znakov).
- 4. Vypnúť možnosť *Editovanie nastavení*, ak nemajú byť nastavenia systému dostupné po importovaní súboru (nebudú zobrazované záložky "Systém" a "Zariadenia").
- 5. Vypnúť možnosť *Editovanie kariet*, ak editovanie kariet nemá byť dostupné po importovaní súboru (záložka "Karty" bude zobrazovaná, ale nebude možné spravovať karty).
- 6. Kliknúť na "EXPORTUJ". Zobrazí sa systémové okno, v ktorom treba určiť, kde má byť zapísaný.

## <span id="page-30-0"></span>**5. Klávesnica INT-SCR v systéme INTEGRA**

#### <span id="page-30-1"></span>**5.1 Vlastnosti**

- Funkcie spúšťané pomocou hesla / bezdotykovej karty:
	- zapínanie / vypínanie stráženia a zrušenie alarmu v skupine,
	- otvorenie prechodu,
	- ovládanie výstupov typu *24. Relé MONO* a *25. Relé BI*,
	- potvrdenie obchôdzky strážnika,
	- zapnutie časového blokovania skupiny,
	- odblokovanie prístupu k bankomatu,
	- zmena kódu užívateľa.
- Funkcie spúšťané bez použitia kódu / bezdotykovej karty:
	- rýchle zapínanie stráženia,
	- spustenie alarmu z klávesnice,
	- stíšenie alarmu v klávesnici.
- Kontrolovanie prístupu do jednotlivého prechodu.
- Spúšťanie dodatočnej funkcie pomocou funkčného klávesu.

## <span id="page-31-0"></span>**5.2 Inštalácia v systéme INTEGRA**

Klávesnicu treba pripojiť na zbernicu expandérov zabezpečovacej ústredne zo série INTEGRA.

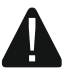

**Všetky elektrické prepojenia treba vykonať pri vypnutom napájaní.**

#### <span id="page-31-1"></span>**5.2.1 Inštalácia v skratke**

- 1. Otvoriť kryt klávesnice.
- 2. Pripojiť klávesnicu na počítač (s. [6\)](#page-7-1).
- 3. Naprogramovať klávesnicu pomocou programu CR SOFT.
	- 3.1. Vytvoriť nový projekt typu *Systém on-line: INTEGRA/ACCO* (s. [13\)](#page-14-3) alebo otvoriť jestvujúci projekt.
	- 3.2. Nadviazať spojenie medzi programom a zariadením (s. [15\)](#page-16-1).
	- 3.3. Naprogramovať nastavenia kariet (s. [17\)](#page-18-0).
	- 3.4. Naprogramovať nastavenia klávesnice (s. [20\)](#page-21-0):
		- − vybrať *INT-SCR* ako typ dodatočného rozhrania.
		- − nastaviť adresu klávesnice pre potreby zbernice SATEL. Musí to byť individuálna adresa z rozsahu od 0 do 31 (iná ako v ostatných zariadeniach pripojených na tú istú zbernicu zabezpečovacej ústredne).
		- − naprogramovať ostatné nastavenia.
- 4. Odpojiť klávesnicu od počítača.
- 5. Pritiahnuť káble na miesto, kde má byť klávesnica namontovaná. Treba použiť netienené káble, bez krútených párov.

*Celková dĺžka zbernice expandérov nesmie byť väčšia ako 1000 m.*

- 6. Namontovať klávesnicu a spustiť ju (s. [31\)](#page-32-0).
- 7. Naprogramovať nastavenia klávesnice pomocou programu DLOADX alebo pomocou klávesnice (s. [32\)](#page-33-0).

### <span id="page-31-2"></span>**5.2.2 Popis svoriek pre klávesnicu v systéme INTEGRA**

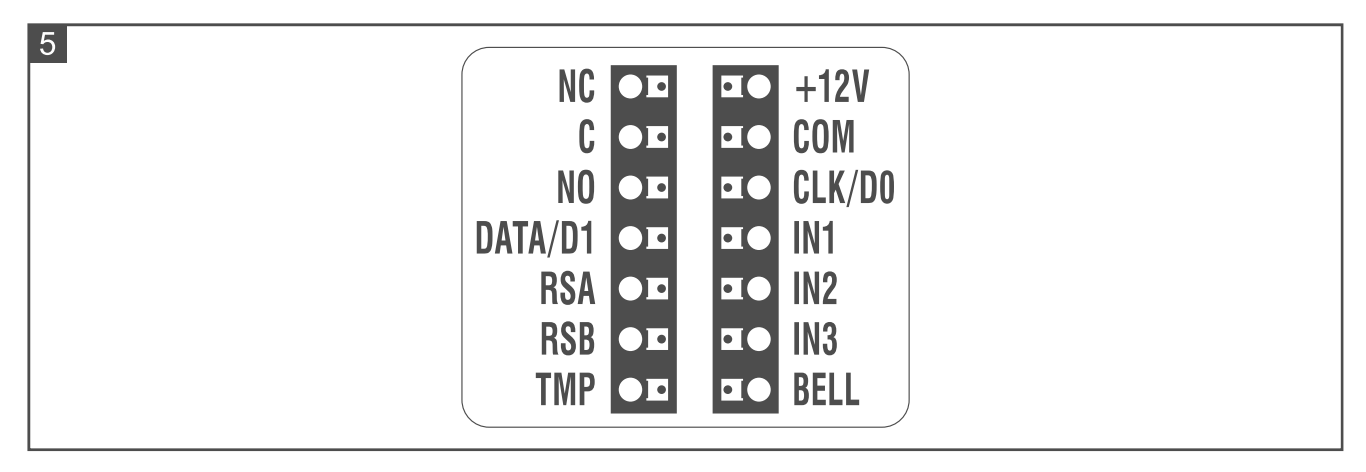

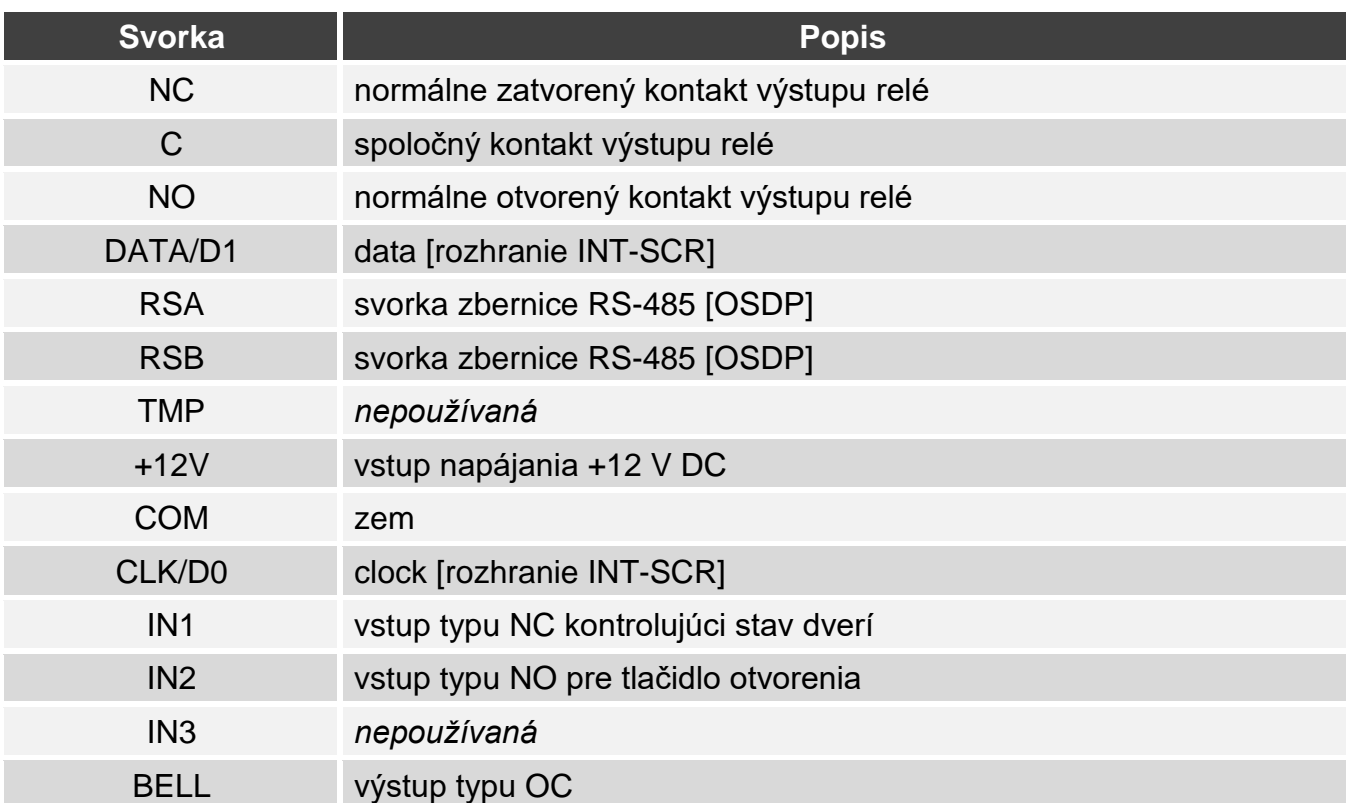

### <span id="page-32-0"></span>**5.2.3 Montáž klávesnice v systéme INTEGRA**

- 1. Priložiť základňu krytu na stenu a označiť polohu montážnych otvorov.
- 2. Do steny vyvŕtať otvory na hmoždinky.
- 3. Cez otvor v základni pretiahnuť vodiče.
- 4. Pomocou hmoždiniek a skrutiek pripevniť základňu krytu na stenu. Hmoždinky musia byť vybrané zodpovedajúco materiálu steny (iné v prípade betónu a tehly, iné v prípade sadrokartónu, alebo dreva, a pod.).
- 5. Svorky COM, DATA/D1 a CLK/D0 prepojiť so svorkami zbernice expandérov zabezpečovacej ústredne (obr. 6).

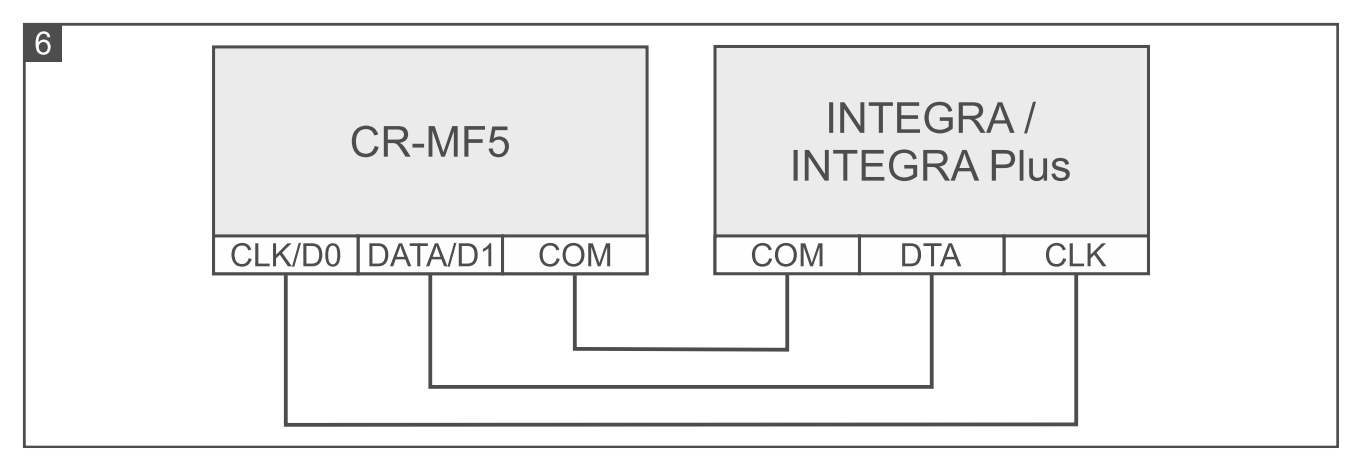

- 6. Ak má klávesnica ma ovládať zámok, magnet alebo iné vykonávajúce zariadenie, pripojiť toto zariadenie na výstup relé spôsobom zobrazeným na obrázku 7. V závislosti od typu zariadenia, použiť nasledujúce svorky:
	- − NC: NC a C,
	- − NO: NO a C.

 $\boldsymbol{i}$ 

*Neodporúča sa napájanie vykonávajúceho zariadenia z toho istého zdroja, z ktorého je napájaná klávesnica.*

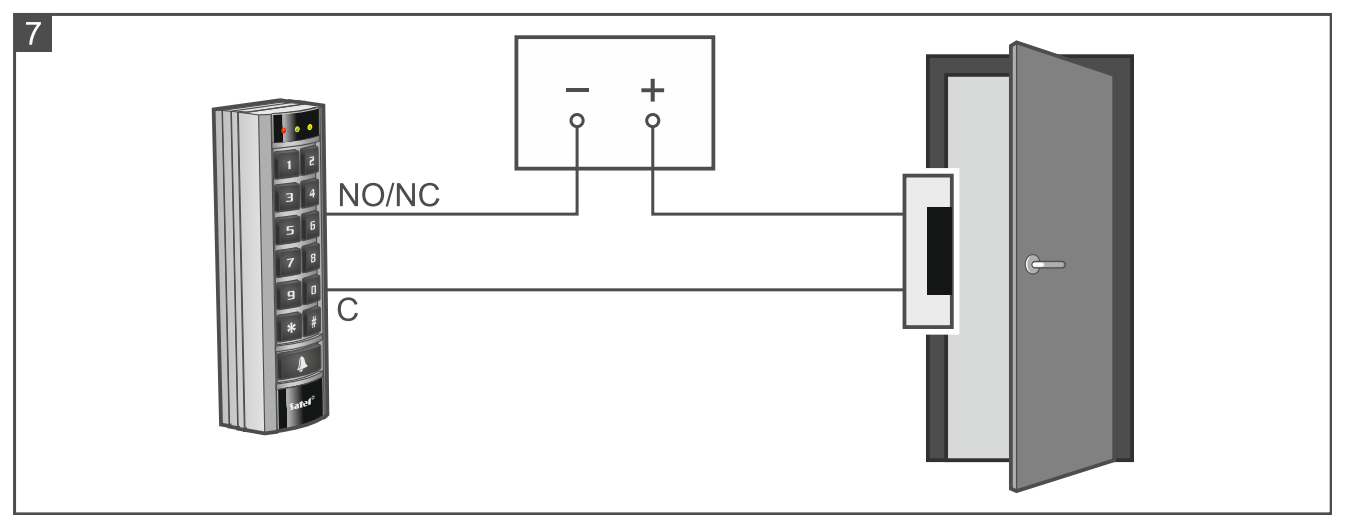

- 7. Ak má klávesnica kontrolovať stav dverí, pripojiť detektor kontrolujúci stav dverí na svorky IN1 a COM. Ak klávesnica nemá kontrolovať stav dverí, treba prepojiť svorky IN1 a COM alebo naprogramovať 0 pre parameter *Max. čas otvorenia dverí*. (program DLOADX alebo klávesnica).
- 8. Ak má byť používané tlačidlo otvorenia, pripojiť ho na svorky IN2 a COM. Odporúča sa používať monostabilné tlačidlo.
- 9. Svorky BELL (výstup typu OC) je možné pripojiť napr. na vstup zabezpečovacej ústredne.
- 10.Pripojiť napájanie na svorky +12V a COM. Klávesnica môže byť napájaná priamo zo zabezpečovacej ústredne, z expandéra so zdrojom alebo zo zdroja.
- 11.Zatvoriť kryt klávesnice.
- 12.Zapnúť napájanie klávesnice.
- 13.V zabezpečovacej ústredni spustiť funkciu identifikácie (pozri inštalačnú príručku zabezpečovacej ústredne). Klávesnica bude identifikovaná ako INT-SCR.

### <span id="page-33-0"></span>**5.2.4 Programovanie klávesnice v systéme INTEGRA**

Nastavenia klávesnice je možné naprogramovať pomocou programu DLOADX alebo z klávesnice. V príručke sú používané názvy parametrov a možností z programu DLOADX. Keď je popisovaný parameter alebo možnosť, je v hranatej zátvorke uvedený názov parametru alebo možnosti z klávesnice.

### <span id="page-33-1"></span>**Programovanie z programu DLOADX**

Vyžadovaná verzia programu DLOADX: 1.21.002 (alebo novšia).

- 1. Kliknúť na E<sup>F</sup> v hlavnom menu. Zobrazí sa okno "Štruktúra".
- 2. Kliknúť na záložku "Hardvér".
- 3. Kliknúť na vetvu "Expandéry".
- 4. Kliknúť na názov klávesnice, ktorej nastavenia majú byť naprogramované.
- 5. Naprogramovať nastavenia klávesnice.
- 6. Kliknúť na v hlavnom menu, na zapísanie zmien v ústredni.

#### <span id="page-34-0"></span>**Programovanie pomocou klávesnice**

- 1. Zadať **servisný kód** (továrensky: 12345) a stlačiť  $\star$   $\bullet$ . Zobrazí sa menu užívateľa.
- 2. Stlačiť  $\boxed{9}$  wxxz. Zobrazí sa servisné menu.
- 3. Spustiť funkciu "Nastavenia" (▶Štruktúra ▶Hardvér ▶Expandéry ▶Nastavenia).
- 4. Vyhľadať klávesnicu, ktorej nastavenia majú byť naprogramované (použiť kláves so šípkou nadol alebo nahor) a stlačiť  $\overline{H}$   $\overline{D}$ .
- 5. Naprogramovať nastavenia klávesnice.

#### <span id="page-34-1"></span>**Nastavenia klávesnice**

**Názov** – individuálny názov zariadenia (do 16 znakov).

**Skupina** – skupina obsluhovaná klávesnicou.

- **Zámok** [Obsluha zámku] ak je možnosť zapnutá, klávesnica môže kontrolovať prístup do jednotlivého prechodu (dostupné sú parametre: *Funkcie zámku*, *Čas zapnutia relé*, *Max. čas otvorenia dverí* a pod.).
- **Funkcie zámku** spôsob činnosti výstupu relé po udelení vstupu:
	- **Zamknutý počas stráženia** [Zap. v strážení] výstup relé bude zapnutý do času zapnutia stráženia v skupine. Keď je v skupine zapnuté stráženie, nemôžu užívatelia získať prístup (užívateľ musí na získanie prístupu vypnúť stráženie v skupine).
	- **ON na čas** [Zap. na čas] výstup relé bude zapnutý na *Čas prepnutia relé*.
	- **Na čas – otvorenie dverí vypne** [Zap.otv.dvr.vyp.] výstup relé bude zapnutý do momentu otvorenia dverí (odpojenia vstupu kontrolujúceho stav dverí od zeme napájania), ale nie na dlhšie ako je *Čas prepnutia relé*.
	- **Na čas – zatvorenie dverí vypne** [Zap.zat.dvr.vyp.] výstup relé bude zapnutý do momentu zatvorenia dverí (opätovného pripojenia zeme napájania na vstup kontrolujúceho stav dverí), ale nie na dlhšie ako je *Čas prepnutia relé*.
- **Čas prepnutia relé** [Čas zapnutia] čas, počas ktorého môže byť výstup relé zapnutý po udelení prístupu. Je možné naprogramovať od 1 do 255 sekúnd. Parameter sa netýka režimu *Zamknutý počas stráženia*.
- **Čas prepnutia relé** [Čas zapnutia] čas, počas ktorého môže byť výstup relé zapnutý po udelení prístupu. Je možné naprogramovať od 1 do 255 sekúnd. Parameter sa netýka režimu "Zamknutý počas stráženia".
- **Kontrola autorizácie** [Udal.bez autor] ak je možnosť zapnutá, otvorenie dverí bez autorizácie spôsobí zapísanie udalosti do pamäte zabezpečovacej ústredne.
- **Alarm keď chýba aut.** [Ala. bez autor] ak je možnosť zapnutá, otvorenie dverí bez autorizácie, keď skupina stráži, spustí alarm. Možnosť dostupná, keď je zapnutá možnosť "Kontrola autorizácie".
- **Max. čas otvorenia dverí** [Max.čas otvor.] maximálny čas, počas ktorého môžu byť dvere otvorené (vstup kontrolujúci stav dverí môže byť odpojený od zeme napájania). Ak budú dvere otvorené dlhšie, spustí sa zvuková signalizácia v klávesnici, a do pamäte ústredne bude zapísaná udalosť. Je možné naprogramovať od 0 do 255 sekúnd. Pri naprogramovaní hodnoty 0, môžu byť dvere otvorené ľubovoľne dlho.
- **Závislé dvere 1** / **Závislé dvere 2** je možné vybrať dvere, ktoré musia byť zatvorené, aby mohol užívateľ získať prístup (zapnúť výstup relé). Umožňuje to vytvoriť priechod typu "priepust". Je možné vybrať dvere kontrolované iným expandérom alebo vstupom zabezpečovacieho systému naprogramovaného ako typu *57. Techn.-kontrola dverí*.
- **Potvrdenie**  spôsob odovzdania spätnej informácie užívateľovi po použití jeho karty:

**Bez** – bez spätnej informácie.

**Zvuk** – klávesnica používa pípania na odovzdanie spätnej informácie užívateľovi.

**Struktúra** Hardvér Systém **¤d** Hlavná doska INTEGRA Modul: INT-SCR, adresa:0 **AD LCD klávesnice** verzia: --∄.≹≹ Expandéry – Zbernica 1 Ďalšie funkcie Názov: Expandér (20h) Alarm POŽIAR  $\equiv$   $\theta$ : INT-ORS  $(88h)$ POMOC, alarm Skupina: 1: Dom  $\vert$ **ED 1: INT-S/SK (81h)** Alarm TIESEŇ  $\Box$  lichý 6: SATEL Pravá(06h)  $\nabla$  Zámok Alarm 3 zlé kódy 8: INT-KNX  $(88h)$ Funkcie zámku п Rýchle zapnutie  $\sqrt{2}$  13: Vigand Cavá(ODh) C Zamknutý počas stráženia Ovládanie výstupu Bl C ON na čas ₿} Expandéry – Zbernica 2 Ovládanie výstupu MONO Na čas - otvorenie dverí vypne 80 Na čas - zatvorenie dverí vypne Blokovanie skupiny <sup>3</sup> 7: ACU-100 [27h] Kontrola strážnikov Čas prepnutia relé:  $\sqrt{5}$  $\left| \bullet \right|$  sek. **▽** Zmena prístup, kódu Relé Kontrola autorizácie Dostup, skracov, odchod, času C NO C NC E Kontrola autorizácie<br>E Alarm keď chýba au  $\overline{\nabla}$  Sign. alarmu Sign. alarmu (do zrušenia) Max. čas otvorenia dverí: 0  $\Rightarrow$  sek. √ Signal, vstupný čas Závisle dvere 1: √ Sign. odchod. času Nie je ᅬ  $\nabla$  Signal, automat, zapínania Závisle dvere 2 Sig. zaslania hesla Nie je  $\vert \cdot \vert$ Sig. GONGU Potvrdenie □ Bez autoresetu po 3 sabot. C Bez C Zvuk C Podsvietenie **Podsvietenie** Kód+\* nevvp.stráženie  $\sqrt{\bullet}$  Auto C Trvalé  $C$  Bez Prístup keď stráži Autopodsvietenie-Kód+# pracuje ako kód+\*  $\overline{6}$  Bez ÷ C Narušenie vstupu: Užívatelia  $\overline{\div}$ C Vstupný čas, skup.: Odblokovanje dverí počas požiaru- $\sqrt{\bullet}$  bez O pož. alarm v skupine O pož. alarm v objekte O pož. alarm Kód+karta- $\mathfrak{S}$  Kód alebo karta  $\mathfrak{S}$  Kód a karta C Podľa výstupu:  $\overline{\phantom{a}}$ 

**Podsvietenie** – klávesnica používa podsvietenie klávesov na odovzdanie spätnej informácie užívateľovi.

- **Kód+\* nevyp. stráženie** [Kód\* nevyp.] ak je možnosť zapnutá, stráženie nebude vypnuté po zadaní kódu a stlačení  $\big| \bigstar \big|$  / načítaní karty (na vypnutie stráženia je vyžadované zadanie kódu a stlačenie  $|#$  / pridržanie karty).
- **Prístup keď stráži** [Kód\* v stráž.] ak je možnosť zapnutá, môžu užívatelia získať prístup (zapnúť výstup relé), keď skupina stráži. Ak je možnosť vypnutá, užívatelia nemôžu získať prístup, keď skupina stráži. Možnosť dostupná, ak je zapnutá možnosť "Kód+\* nevyp. stráženie". Možnosť sa netýka režimu *Zamknutý počas stráženia*.
- **Kód+# pracuje ako kód+\*** [Kód#->Kód\* ] ak je možnosť zapnutá, je reakcia na zadanie kódu a stlačenie  $|#$  / pridržanie karty taká istá, ako na zadanie kódu a stlačenie  $|#$  / načítanie karty. Znamená to, že funkcie dostupné normálne po zadaní kódu a stlačení  $\left| \frac{\textbf{\#}}{\textbf{\#}} \right|$ pridržaní karty (napr. zapnutie stráženia v skupine) nie sú dostupné. Možnosť dostupná, keď je zapnutá možnosť *Zámok*.
- **Užívatelia** [Administrátori / Užívatelia] administrátori a užívatelia, ktorí môžu používať klávesnicu.

## *Dodatočné funkcie*

- **Alarm POŽIAR** [Požiarny alarm] ak je možnosť zapnutá, stlačenie na približne 3 sekundy klávesu  $\vert \textbf{\#} \vert$ spustí požiarny alarm.
- **POMOC alarm** ak je možnosť zapnutá, stlačenie na približne 3 sekundy klávesu **D** spustí pomocný alarm.
- **Alarm TIESEŇ** [Alarm TIESEŇ] ak je možnosť zapnutá, stlačenie na približne 3 sekundy klávesu  $\overline{\textbf{*}}$  spustí Alarm TIESEŇ.
- **tichý** [Al.napad.tichý.] ak je možnosť zapnutá, Alarm TIESEŇ spustený z klávesnice bude tichým alarmom, čiže klávesnica o ňom nebude informovať, nebude hlasná signalizácia, ale alarm bude zaslaný na pult centralizovanej ochrany (PCO). Tichý Alarm TIESEŇ je vhodný, keď ústredňa zasiela udalosti na PCO, a nezainteresované osoby nemajú byť informované o spustení alarmu. Možnosť dostupná, keď je zapnutá možnosť *Alarm TIESEŇ*.
- **Alarm 3 zlé kódy** [Al.3 zlé kódy] ak je možnosť zapnutá, trojnásobné použitie chybného kódu / neznámej karty spustí alarm.
- **Rýchle zapnutie** [Rýchle zap.] ak je možnosť zapnutá, užívateľ nepotrebuje kód / kartu na zapnutie stráženia v skupine pomocou klávesnice.
- **Ovládanie výstupu BI** [Ovl.výst.BI] ak je možnosť zapnutá, užívatelia typu *Ovládanie výstupu BI* môžu používať klávesnicu na ovládanie výstupov.
- **Ovládanie výstupu MONO** [Ovl.výst.MONO] ak je možnosť zapnutá, užívatelia typu *Ovládanie výstupu MONO* môžu používať klávesnicu na ovládanie výstupov.
- **Blokovanie skupiny** [Blok. skupiny] ak je možnosť zapnutá, použitie kódu / karty užívateľa typu "Zapína časové blokovanie skupín" alebo *Strážnik* zablokuje strážiacu skupinu (narušenie vstupu patriaceho do skupiny nespustí alarm). Čas blokovania sa definuje pre skupinu alebo užívateľa (užívateľ typu *Zapína časové blokovanie skupín*).
- **Kontrola strážnikov** [Kontr.stráž.] ak je možnosť zapnutá, použitie kódu / karty užívateľa typu *Strážnik* bude zapísané ako obchôdzka strážnika.
- **Zmena prístup. kódu** [Dost.zm.kódu] ak je možnosť zapnutá, môže užívateľ pomocou klávesnice zmeniť vlastný kód.
- **Dost. skracovanie odchodového času** [Skr.odch.času] ak je možnosť zapnutá, môže užívateľ ukončiť odpočítavanie odchodového času skupiny postupným stlačením klávesov **∣9** a  $|$ # (ak ie pre skupinu zapnutá možnosť *Skracovanie odchodového času*).
- **Sign. alarmu** [Alarm na čas] ak je možnosť zapnutá, klávesnica zvukom signalizuje alarmy počas *Globálneho času alarmu* (parameter programovaný v zabezpečovacej ústredni).
- **Sign. alarmu (do zrušenia)** [Alarm do zruš.] ak je možnosť zapnutá, klávesnica zvukom signalizuje alarmy do momentu zrušenia.
- **Sign. vstupného času** [Vstup. čas] ak je možnosť zapnutá, klávesnica zvukom signalizuje odpočítavanie vstupného času.
- **Sign. odchodového času** [Odchod. čas] ak je možnosť zapnutá, klávesnica zvukom signalizuje odpočítavanie odchodového času.
- **Signal. automat. zapínania** [Odpoč.autozap.] ak je možnosť zapnutá, klávesnica zvukom signalizuje čas oneskorenia automatického zapínania skupiny.
- **Sign. zaslania hesla** [Sig. vlož. hesla] ak je možnosť zapnutá, klávesnica jedným pípnutím potvrdzuje zadanie kódu / načítanie karty (signalizácie nie je závislá na ústredni). Táto signalizácia je užitočná, ak vzniká oneskorenie medzi zadaním kódu / načítaním karty a pípaniami vydávanými po overení kódu / karty ústredňou.
- **Sign. GONG** [Gongy vstupov] ak je možnosť zapnutá, klávesnica zvukom signalizuje narušenie vstupov so zapnutou možnosťou *Gong v expandéri* patriacich do skupiny obsluhovanej klávesnicou.
- **Bez blok. po 3 sabotážach** [Bez blok.3sab.] ak je možnosť zapnutá, je zapnutý mechanizmus, obmedzujúci počet alarmov sabotáže z klávesnice na tri (tento mechanizmus zamedzuje zapisovaniu tých istých udalostí, a týka sa po sebe idúcich nezrušených alarmov).

### *Podsvietenie*

**Bez** – podsvietenie klávesov je vypnuté.

**Auto** – zapínané na približne 40 sekúnd po stlačení ľubovoľného klávesu / načítaní karty. Môže byť dodatočne zapínané v prípade vzniku určenej udalosti (pozri: parameter *Automatické podsvietenie*).

**Trvalé** – podsvietenie klávesov je

### *Automatické podsvietenie*

**Bez** – ak bude zapnutá táto možnosť, bude podsvietenie zapínané iba po stlačení klávesu / priblížení karty.

**Narušenie vstupu** [Naruš. vst.] – podsvietenie klávesov bude dodatočne zapínané v prípade narušenia vybraného vstupu.

**Vstupný čas skup.** [Vst. čas skup.] – podsvietenie klávesov bude dodatočne zapínané v prípade začatia odpočítavania vstupného času vo vybranej skupine.

### *Odblokovanie dverí počas požiaru*

**bez** [neotvárať] – dvere nebudú odblokované v prípade požiarneho alarmu.

- **pož. alarm v skupine** [v požiari skupiny] dvere budú odblokované v prípade požiarneho alarmu v skupine, do ktorej patrí klávesnica.
- **pož. alarm v objekte** [v požiari obj.] dvere budú odblokované v prípade požiarneho alarmu v objekte, do ktorého patrí klávesnica.
- **pož. alarm** [v každom požiari] dvere budú odblokované v prípade akéhokoľvek požiarneho alarmu v zabezpečovacom systéme.

### *Kód+karta*

Spôsob spúšťania funkcií užívateľmi (napr. zapnutie / vypnutie stráženia, zrušenie alarmu, získanie prístupu atď.).

**Kód alebo karta** – pomocou kódu alebo karty.

**Kód a karta** – pomocou kódu a karty.

**Podľa výstupu** – v závislosti od stavu vybraného výstupu (vypnutý výstup – pomocou kódu alebo karty; zapnutý výstup - pomocou kódu a karty).

## <span id="page-37-0"></span>**5.3 Používanie klávesnice INT-SCR**

Väčšina funkcií je dostupná po použití kódu alebo bezdotykovej karty užívateľom.

Továrensky sú v ústredni naprogramované nasledujúce kódy:

#### **servisný kód: 12345**

#### **kód administrátora oblasti 1: 1111**

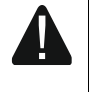

**Továrenské kódy treba zmeniť pred začatím používania zabezpečovacieho systému.**

### **Kód sa nesmie sprístupňovať iným osobám.**

Klávesnica rozlišuje priblíženie a pridržanie karty (kartu treba priblíži ku klávesnici a podržať na 3 sekundy).

#### <span id="page-38-0"></span>**5.3.1 LED-ky**

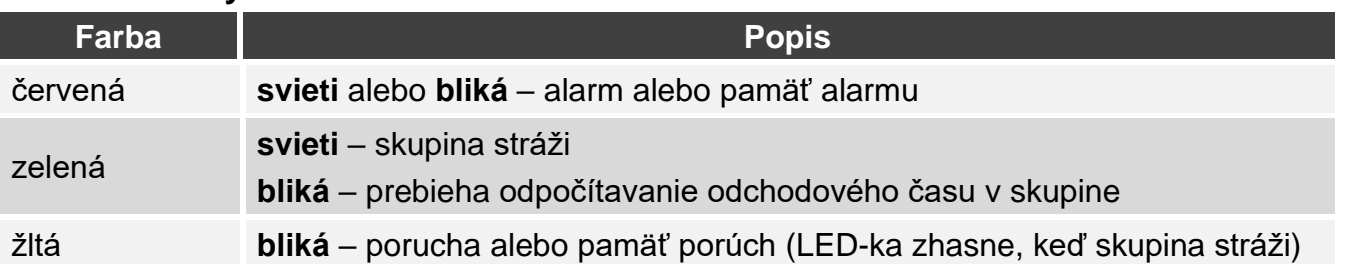

 $\vert i \vert$ 

*Informácia o strážení môže byť vymazaná po naprogramovanom čase.*

*Postupné blikanie LED-iek zľava doprava znamená bez spojenia s ústredňou (napr. nesprávne pripojenie).*

*Postupné blikanie LED-iek sprava doľava znamená bez spojenia s ústredňou (správne pripojenie, ale zariadenie nebolo identifikované).*

#### <span id="page-38-1"></span>**5.3.2 Zvuková signalizácia**

#### <span id="page-38-2"></span>**Zvuky generované počas obsluhy**

![](_page_38_Picture_10.jpeg)

*Inštalačný technik môže vypnúť zvukovú signalizáciu alebo nahradiť ju blikaním podsvietenia klávesov.*

- **1 krátke pípnutie**  stlačenie ľubovoľného klávesu s číslicou alebo použitie kódu / karty.
- **2 krátke pípnutia**  akceptovanie prvého kódu / karty počas zapínania alebo vypínania stráženia dvomi kódmi.
- **3 krátke pípnutia** potvrdenie:
	- spustenia procedúry zapnutia stráženia (v skupine je odchodový čas) alebo zapnutia stráženia (v skupine nie je odchodový čas),
	- vypnutia stráženia a/alebo zrušenia alarmu.
- **4 krátke a 1 dlhé pípnutie**  potvrdenie vykonania funkcie.
- **3 páry krátkych pípnutí**  je vyžadovaná zmena kódu.
- **1 dlhé pípnutie**  odmietnutie zapnutia stráženia (sú narušené vstupy v skupine alebo je porucha).
- **2 dlhé pípnutia**  chybný kód / karta.
- **3 dlhé pípnutia**  nedostupná funkcia.

### <span id="page-38-3"></span>**Signalizácia udalostí**

*Inštalačný technik určuje, či sú udalosti signalizované zvukom.*

**5 krátkych pípnutí** – narušenie vstupu (signalizácia GONG).

**Dlhé pípnutie každé 3 sekundy, a nasledujúco séria krátkych pípnutí počas 10 sekúnd** 

**a 1 dlhé pípnutie** – odpočítavanie odchodového času (ak je čas kratší ako 10 sekúnd, bude vygenerovaná iba sekvencia krátkych zvukov).

**Sekvencia 7 čoraz kratších zvukov opakovaná každých niekoľko sekúnd** – odpočítavanie času oneskorenia automatického zapnutia.

**Stále pískanie** – alarm.

**Dlhé pípnutie každé 2 sekundy** – pamäť alarmu.

**Dlhé pípnutie každú sekundu** – požiarny alarm.

**Krátke pípnutie každé 2 sekundy** – pamäť požiarneho alarmu.

#### **Veľmi krátke pípnutia** – príliš dlho otvorené dvere.

#### <span id="page-39-0"></span>**5.3.3 Dostupné funkcie**

Dostupnosť funkcií závisí od:

- typu užívateľa a jeho oprávnení,
- nastavení klávesnice,
- stavu skupiny.

## <span id="page-39-1"></span>**[Kód] / priblíženie karty**

Zadať kód a stlačiť | \* | / načítať kartu na:

- zapnutie stráženia v skupine,
- zrušenie alarmu,
- získanie prístupu (zapnutie výstupu relé klávesnice),
- prepnutie stavu výstupu typu "25. Relé BI",
- zapnutie výstupu typu "24. Relé MONO",
- potvrdenie obchôdzky strážnika,
- zapnutie časového blokovania skupiny.

Je možné spustiť niekoľko funkcií súčasne (napr. vypnutie stráženia, zrušenie alarmu a získanie prístupu).

 $\vert j \vert$ 

*Keď sa použije kód alebo karta, a LED-ky červená a zelená začnú striedavo blikať, znamená to, že je vyžadované použitie kódu a karty na spustenie funkcie.*

*Keď sa použije kód alebo karta na vypnutie stráženia, a LED-ky zelená a žltá začnú striedavo blikať, znamená to, že klávesnica čaká na kód/kartu druhého užívateľa (vypnutie stráženia na 2 kódy).*

## <span id="page-39-2"></span>**[Kód] / podržanie karty**

Zadať kód a stlačiť  $\vert \# \vert$  pridržať kartu na:

- spustenie procedúry zapnutia stráženia v skupine / zapnutie stráženia v skupine,
- vypnutie stráženia v skupine,
- zrušenie alarmu,
- získanie prístupu (zapnutie výstupu relé klávesnice),
- prepnutie stavu výstupu typu "25. Relé BI",
- zapnutie výstupu typu "24. Relé MONO",
- potvrdenie obchôdzky strážnika,
- zapnutie časového blokovania skupiny,
- odblokovanie prístupu k bankomatu.

Je možné spustiť niekoľko funkcií súčasne (napr. vypnutie stráženia, zrušenie alarmu a získanie prístupu).

![](_page_39_Picture_33.jpeg)

*Keď sa použije kód alebo karta, a LED-ky červená a zelená začnú striedavo blikať, znamená to, že je vyžadované použitie kódu a karty na spustenie funkcie.*

*Keď sa použije kód alebo karta na zapnutie / vypnutie stráženia, a LED-ky zelená a žltá začnú striedavo blikať, znamená to, že klávesnica čaká na kód/kartu druhého užívateľa (zapnutie / vypnutie stráženia na 2 kódy).*

#### <span id="page-40-0"></span>**Rýchle zapínanie stráženia**

Inštalačný technik môže povoliť zapínanie stráženia bez použitia kódu / karty.

- 1. Vybrať typ stráženia stlačením jedného z klávesov:
	- $|\mathbf{\Omega}|$  plné stráženie.
	- $|1|$  plné stráženie + blokovania,
	- $|\mathbf{Z}|$  stráženie bez vnútorných,
	- $|\mathbf{\Xi}|$  stráženie bez vnútorných a bez vstupného času.
- 2. Stlačiť  $\vert \# \vert$ . Spustí sa procedúra zapínania stráženia v skupine (ak je odchodový čas rovný 0, bude stráženie zapnuté okamžite).

### <span id="page-40-1"></span>**Spustenie alarmu z klávesnice**

Inštalačný technik môže povoliť spúšťanie alarmov z klávesnice. Na spustenie alarmu treba:

**požiarny alarm** – stlačiť  $\mathbf{\ddot{*}}$  na 3 sekundy,

**pomocný alarm** – stlačiť  $|\mathbf{D}|$  na 3 sekundy,

**Alarm TIESEŇ** – stlačiť  $\overline{H}$  na 3 sekundy. Inštalačný technik určuje, či bude spustený Alarm TIESEŇ hlasný alebo tichý.

#### <span id="page-40-2"></span>**Stíšenie signalizácie alarmu v klávesnici**

Stlačiť ľubovoľný kláves s číslicou, na stíšenie signalizácie alarmu na klávesnici na približne 40 sekúnd.

### <span id="page-40-3"></span>**Zmena kódu**

Užívateľ si môže zmeniť svoj kód, ak je zapnutá možnosť "Zmena prístup. kódu".

- 1. Stlačiť na približne 3 sekundy kláves  $\vert \mathbf{1} \vert$ .
- 2. Keď LED-ky červená a zelená začnú striedavo blikať, zadať doterajší kód a stlačiť  $\vert \textbf{\#} \vert$ .
- 3. Keď LED-ky červená a žltá začnú striedavo blikať, zadať kód a stlačiť  $\vert\textbf{\#}\vert$ .

### <span id="page-40-4"></span>**Vplyv normy EN 50131 na používanie klávesnice**

Ak je zabezpečovacia ústredňa nakonfigurovaná zhodne s požiadavkami normy EN 50131 pre Grade 2 (INTEGRA) alebo Grade 3 (INTEGRA Plus):

- klávesnica nesignalizuje alarmy,
- červená LED-ka informuje o alarmoch až po zadaní kódu / načítaní karty,
- blikanie žltej LED-ky zanemená, že v systéme je porucha, sú zablokované vstupy alebo bol alarm,
- zelená LED-ka zhasne po 60 sekundách (Grade 3),
- funkcie rýchleho zapnutia stráženia nie sú dostupné,
- spustenie procedúry zapnutia stráženia nie je možné, keď sú v skupine narušené vstupy, alebo v systéme je porucha,
- stráženie nebude zapnuté, ak v momente ukončenia odpočítavania odchodového času:
	- je v skupine narušený vstup, ktorý nebol narušený, keď sa spustila procedúra zapnutia stráženia,
	- je porucha, ktorá nebola, keď sa spustila procedúra zapnutia stráženia.

# <span id="page-41-0"></span>**6. Klávesnica ACCO-SCR v systéme ACCO**

## <span id="page-41-1"></span>**6.1 Vlastnosti**

- Funkcie spúšťané pomocou kódu / bezdotykovej karty:
	- otvorenie prechodu.
	- zablokovanie / odblokovanie prechodu.
- Spúšťanie dodatočnej funkcie pomocou funkčného klávesu.

## <span id="page-41-2"></span>**6.2 Inštalácia v systéme ACCO**

Klávesnicu treba pripojiť na modul kontroly vstupu: ACCO-KP2, ACCO-KP-PS, ACCO-KP, ACCO-KPWG-PS alebo ACCO-KPWG.

![](_page_41_Picture_9.jpeg)

**Všetky elektrické prepojenia treba vykonať pri vypnutom napájaní.**

### <span id="page-41-3"></span>**6.2.1 Inštalácia v skratke**

### <span id="page-41-4"></span>**Pripojenie pomocou rozhrania ACCO-SCR**

Rozhranie ACCO-SCR umožňuje pripojenie klávesnice na ľubovoľný modul kontroly vstupu.

- 1. Otvoriť kryt klávesnice.
- 2. Pripojiť klávesnicu na počítač (s. [6\)](#page-7-1).
- 3. Naprogramovať klávesnicu pomocou programu CR SOFT.
	- 3.1. Vytvoriť nový projekt typu *Systém on-line: INTEGRA/ACCO* (s. [13\)](#page-14-3) alebo otvoriť jestvujúci projekt.
	- 3.2. Nadviazať spojenie medzi programom a zariadením (s. [15\)](#page-16-1).
	- 3.3. Naprogramovať nastavenia kariet (s. [17\)](#page-18-0).
	- 3.4. Naprogramovať nastavenia klávesnice (s. [20\)](#page-21-0):
		- − vybrať *ACCO-SCR* ako typ dodatočného rozhrania.
		- − nastaviť adresu klávesnice pre potreby zbernice SATEL. Klávesnica s adresou 0 bude pracovať ako terminál A (terminál vstupu). Klávesnica s adresou 1 bude pracovať ako terminál B (terminál odchodu).
		- − naprogramovať ostatné nastavenia.
- 4. Odpojiť klávesnicu od počítača.
- 5. Pritiahnuť káble na miesto, kde má byť klávesnica namontovaná. Treba použiť netienené káble, bez krútených párov.

 $\dot{1}$ *Kábel spájajúci klávesnicu s modulom kontroly vstupu môže mať max. 300 metrov dĺžky.*

- 6. Namontovať klávesnicu a spustiť ju (s. [42\)](#page-43-0).
- 7. Naprogramovať nastavenia klávesnice pomocou programu ACCO Soft (systém ACCO NET) alebo ACCO-SOFT-LT (s. [43\)](#page-44-0).

## <span id="page-41-5"></span>**Pripojenie pomocou zbernice RS-485 (OSDP)**

Zbernica RS-485 umožňuje pripojenie klávesnice na modul kontroly vstupu ACCO-KP2 (vyžadovaná verzia firmvéru: 1.01 alebo novšia).

- 1. Otvoriť kryt klávesnice.
- 2. Pripojiť klávesnicu na počítač (s. [6\)](#page-7-1).

![](_page_42_Picture_268.jpeg)

- 3.1. Vytvoriť nový projekt typu *Systém on-line: INTEGRA/ACCO* (s. [13\)](#page-14-3) alebo otvoriť jestvujúci projekt.
- 3.2. Nadviazať spojenie medzi programom a zariadením (s. [15\)](#page-16-1).
- 3.3. Naprogramovať nastavenia protokolu OSDP (s. [16\)](#page-17-0).
- 3.4. Naprogramovať nastavenia kariet (s. [17\)](#page-18-0).
- 3.5. Naprogramovať nastavenia klávesnice (s. [20\)](#page-21-0):
	- − vybrať *Nepoužívaný* ako typ dodatočného rozhrania.
	- − naprogramovať ostatné nastavenia.
- 4. Odpojiť klávesnicu od počítača.
- 5. Pritiahnuť káble na miesto, kde má byť klávesnica namontovaná. Pre zbernicu RS-485 sa odporúča použiť kábel UTP (netienený, krútené páry). Pre ostatné prepojenia treba použiť netienené káble, bez krútených párov.
	- *Zbernica RS-485 môže mať max. 1200 metrov dĺžky.*
- 6. Namontovať klávesnicu a spustiť ju (s. [42\)](#page-43-0).
- 7. Naprogramovať nastavenia klávesnice pomocou programu ACCO Soft (systém ACCO NET) alebo ACCO-SOFT-LT (s. [43\)](#page-44-0).
- $\mathbf{1}$ *Program ACCO Soft vo verzii 1.9 (alebo novšej) umožňuje naprogramovanie všetkých vyžadovaných nastavení (systém ACCO NET). Ak má byť použitý, je možné vynechať kroky 2-4.*

### <span id="page-42-0"></span>**6.2.2 Popis svoriek pre klávesnicu v systéme ACCO**

![](_page_42_Figure_15.jpeg)

![](_page_42_Picture_269.jpeg)

 $\boldsymbol{\eta}$ 

42 CR-MF5 SATEL

![](_page_43_Picture_210.jpeg)

#### <span id="page-43-0"></span>**6.2.3 Montáž klávesnice v systéme ACCO**

- 1. Priložiť základňu krytu na stenu a označiť polohu montážnych otvorov.
- 2. Do steny vyvŕtať otvory na hmoždinky.
- 3. Cez otvor v základni pretiahnuť vodiče.
- 4. Pomocou hmoždiniek a skrutiek pripevniť základňu krytu na stenu. Hmoždinky musia byť vybrané zodpovedajúco materiálu steny (iné v prípade betónu a tehly, iné v prípade sadrokartónu, alebo dreva, a pod.).
- 5. Pripojiť klávesnicu do kontroléra (pozri ["Pripojenie pomocou rozhrania](#page-43-1) ACCO-SCR" alebo ["Pripojenie pomocou zbernice RS-485 \(OSDP\)"](#page-43-2)).
- 6. Svorku BELL (výstup typu OC) je možné pripojiť napr. na vstup kontroléra.
- 7. Pripojiť napájanie na svorky +12V a COM. Klávesnica môže byť napájaná priamo z kontroléra alebo zo zdroja.
- 8. Zatvoriť kryt klávesnice.
- 9. Zapnúť napájanie klávesnice.

#### <span id="page-43-1"></span>**Pripojenie pomocou rozhrania ACCO-SCR**

Svorky COM, DATA/D1 a CLK/D0 klávesnice prepojiť so svorkami COM, DAT a CLK kontroléra (obr. 9).

![](_page_43_Figure_15.jpeg)

#### <span id="page-43-2"></span>**Pripojenie pomocou zbernice RS-485 (OSDP)**

Svorku RSA klávesnice prepojiť so svorkou A2 kontroléra, a svorku RSB – so svorkou B2 kontroléra. COM klávesnice a kontroléra.

![](_page_44_Figure_1.jpeg)

![](_page_44_Figure_2.jpeg)

### <span id="page-44-0"></span>**6.2.4 Programovanie klávesnice v systéme ACCO**

Ak má klávesnica pracovať v systéme ACCO NET, naprogramovať nastavenia klávesnice pomocou programu ACCO Soft (pozri príručku programu). V inom prípade naprogramovať nastavenia klávesnice pomocou programu ACCO-SOFT-LT (pozri príručku kontroléra ACCO-KP2 alebo príručku kontrolérov ACCO-KP-PS / ACCO-KP / ACCO-KPWG-PS / ACCO-KPWG).

## <span id="page-44-1"></span>**6.3 Používanie klávesnice ACCO-SCR**

Informácie týkajúce sa používania klávesnice sa nachádzajú v príručkách kontrolérov a v príručkách pre systém ACCO NET.

# <span id="page-44-2"></span>**7. Klávesnica v systéme iného výrobcu**

## <span id="page-44-3"></span>**7.1 Inštalácia v systéme iného výrobcu**

Klávesnicu treba pripojiť na zariadenie, ktoré obsluhuje protokol OSDP alebo rozhranie Wiegand.

![](_page_44_Picture_10.jpeg)

### **Všetky elektrické prepojenia treba vykonať pri vypnutom napájaní.**

### <span id="page-44-4"></span>**7.1.1 Inštalácia v skratke**

- 1. Otvoriť kryt klávesnice.
- 2. Pripojiť klávesnicu na počítač (s. [6\)](#page-7-1).
- 3. Naprogramovať klávesnicu pomocou programu CR SOFT.
	- 3.1. Vytvoriť projekt typu *Systém on-line: Iný* (s. [13\)](#page-14-3) alebo otvoriť jestvujúci projekt.
	- 3.2. Nadviazať spojenie medzi programom a zariadením (s. [15\)](#page-16-1).
	- 3.3. Naprogramovať nastavenia protokolu OSDP alebo Wiegand (s. [16\)](#page-17-0).
	- 3.4. Naprogramovať nastavenia kariet (s. [17\)](#page-18-0).
	- 3.5. Naprogramovať nastavenia klávesnice (s. [20\)](#page-21-0):
		- − vybrať *Nepoužívaný* ako typ dodatočného rozhrania, ak má byť na pripojenie použitá zbernica RS-485, alebo *Wiegand*, ak má byť na pripojenie použité rozhranie Wiegand.
		- − naprogramovať ostatné nastavenia.
- 4. Odpojiť klávesnicu od počítača.
- 5. Pritiahnuť káble na miesto, kde má byť klávesnica namontovaná. Pre zbernicu RS-485 sa odporúča použiť kábel UTP (netienený, krútené páry). Pre ostatné prepojenia treba použiť netienené káble, bez krútených párov.
- $\mid i \mid$

*Zbernica RS-485 môže mať max. 1200 metrov dĺžky.*

*V prípade rozhrania Wiegand, môže mať kábel spájajúci čítačku so zariadením max. 30 metrov dĺžky.*

6. Namontovať klávesnicu a spustiť ju (s. [42\)](#page-43-0).

### <span id="page-45-0"></span>**7.1.2 Popis svoriek pre klávesnicu v systéme iného výrobcu**

![](_page_45_Figure_8.jpeg)

![](_page_45_Picture_207.jpeg)

## <span id="page-45-1"></span>**7.1.3 Montáž klávesnice v systéme iného výrobcu**

- 1. Priložiť základňu krytu na stenu a označiť polohu montážnych otvorov.
- 2. Do steny vyvŕtať otvory na hmoždinky.
- 3. Cez otvor v základni pretiahnuť vodiče.
- 4. Pomocou hmoždiniek a skrutiek pripevniť základňu krytu na stenu. Hmoždinky musia byť vybrané zodpovedajúco materiálu steny (iné v prípade betónu a tehly, iné v prípade sadrokartónu, alebo dreva, a pod.).
- 5. Pripojiť klávesnicu zhodne s požiadavkami systému, v ktorom má pracovať.
- 6. Pripojiť napájanie na svorky +12V a COM.
- 7. Zatvoriť kryt klávesnice.
- 8. Zapnúť napájanie klávesnice.

# <span id="page-46-0"></span>**8. Autonómny modul kontroly vstupu**

## <span id="page-46-1"></span>**8.1 Vlastnosti**

- Obsluha max. 128 kódov.
- Obsluha max. 128 bezdotykových kariet.
- Funkcie spúšťané pomocou kódu / bezdotykovej karty:
	- otvorenie prechodu,
	- zablokovanie / odblokovanie prechodu,
	- zmena kódu užívateľom.
- Možnosť určenia počtu použitia kódu/karty.
- Možnosť použitia funkčného klávesu na ovládanie napr. zvončeka.

### <span id="page-46-2"></span>**8.2 Inštalácia autonómneho modulu kontroly vstupu**

#### **Všetky elektrické prepojenia treba vykonať pri vypnutom napájaní.**

### <span id="page-46-3"></span>**8.2.1 Inštalácia v skratke**

- 1. Otvoriť kryt klávesnice.
- 2. Pripojiť klávesnicu na počítač (s. [6\)](#page-7-1).
- 3. Naprogramovať klávesnicu pomocou programu CR SOFT.
	- 3.1. Vytvoriť nový projekt typu *Autonómny systém* (s. [13\)](#page-14-3) alebo otvoriť jestvujúci projekt.
	- 3.2. Nadviazať spojenie medzi programom a zariadením (s. [15\)](#page-16-1).
	- 3.3. Naprogramovať nastavenia kariet (s. [17\)](#page-18-0).
	- 3.4. Naprogramovať nastavenia klávesnice (s. [20\)](#page-21-0).
	- 3.5. Pridať užívateľov (s. [25\)](#page-26-1).
- 4. Odpojiť klávesnicu od počítača.
- 5. Pritiahnuť káble na miesto, kde má byť klávesnica namontovaná. Treba použiť netienené káble, bez krútených párov.
- 6. Namontovať klávesnicu a spustiť ju (s. [42\)](#page-43-0).

## <span id="page-47-0"></span>**8.2.2 Popis svoriek pre autonómny modul kontroly vstupu**

![](_page_47_Picture_177.jpeg)

![](_page_47_Picture_178.jpeg)

### <span id="page-47-1"></span>**8.2.3 Montáž autonómneho modulu kontroly vstupu**

- 1. Priložiť základňu krytu na stenu a označiť polohu montážnych otvorov.
- 2. Do steny vyvŕtať otvory na hmoždinky.
- 3. Cez otvor v základni pretiahnuť vodiče.
- 4. Pomocou hmoždiniek a skrutiek pripevniť základňu krytu na stenu. Hmoždinky musia byť vybrané zodpovedajúco materiálu steny (iné v prípade betónu a tehly, iné v prípade sadrokartónu, alebo dreva, a pod.).
- 5. Pripojiť zámok, magnet alebo iné vykonávajúce zariadenie na výstup relé spôsobom zobrazeným na obrázku 10. V závislosti od typu zariadenia, použiť nasledujúce svorky:
	- − NC: NC a C,
	- − NO: NO a C.

 $\dot{1}$ 

*Neodporúča sa napájanie vykonávajúceho zariadenia z toho istého zdroja, z ktorého je napájaná klávesnica.*

![](_page_48_Figure_1.jpeg)

- 6. Ak klávesnica kontrolovať stav dverí, pripojiť detektor kontrolujúci stav dverí na svorky IN1 a COM. Ak čítačka nemá kontrolovať stav dverí, treba naprogramovať vstup IN1 ako *Nepoužívaný* (program CR SOFT).
- 7. Ak má byť používané tlačidlo otvorenia, pripojiť ho na svorky IN2 a COM. Ak tlačidlo otvorenia nemá byť používané, treba vstup IN2 naprogramovať ako *Nepoužívaný*  (program CR SOFT).
- 8. Ak výstup BELL má ovládať napr. zvonček, pripojiť na výstup relé, ktoré bude používané na ovládanie.
- 9. Pripojiť napájanie na svorky +12V a COM.
- 10.Zatvoriť kryt klávesnice.
- 11.Zapnúť napájanie klávesnice.

## <span id="page-48-0"></span>**8.3 Používanie autonómneho modulu kontroly vstupu**

Väčšina funkcií je dostupná po použití kódu alebo bezdotykovej karty užívateľom. Spravovanie užívateľov a pridávanie im kódov a bezdotykových kariet umožňuje program CR SOFT (pozri ["Spravovanie užívateľov"](#page-26-1) s. [25\)](#page-26-1).

Klávesnica rozlišuje priblíženie a podržanie karty (kartu treba priblížiť ku klávesnici a podržať na 3 sekundy).

## <span id="page-48-1"></span>**8.3.1 Alarmy**

Klávesnica signalizuje alarm v nasledujúcich prípadoch:

- násilné otvorenie dverí (ak je kontrolovaný stav dverí –pozri ["Nastavenia](#page-23-0) klávesnice" s. [22\)](#page-23-0),
- 3 pokusy získania prístupu pomocou neznámeho karty kódu / karty,
- sabotáž modulu (ak je zapnutá možnosť *Sabotáž –* pozri ["Nastavenia](#page-23-0) klávesnice" s. [22\)](#page-23-0).

Po spustení alarmu sa zapne červená LED-ka LED a čítačka vydáva stály zvuk. Signalizácia alarmu trvá 10 sekúnd. Potom je signalizovaná pamäť alarmu (blikanie červenej LED-ky). Použitie kódu / karty ľubovoľným užívateľom zruší alarm / pamäť alarmu.

## <span id="page-49-0"></span>**8.3.2 LED-ky**

![](_page_49_Picture_268.jpeg)

## <span id="page-49-1"></span>**8.3.3 Zvuková signalizácia**

*Inštalačný technik môže vypnúť zvukovú signalizáciu.*

- **1 krátke pípnutie** otvorenie prechodu (získanie prístupu).
- **2 krátke pípnutia**  zablokovanie prechodu / odblokovanie prechodu / návrat prechodu do normálneho režimu činnosti.
- **2 dlhé pípnutia** odmietnutie prístupu (neznámy kód alebo karta / zablokovaný prechod) / odmietnutie vykonania funkcie.

**Stály zvuk trvajúci 10 sekúnd** – alarm.

**Prerušovaný zvuk** – dlho otvorené dvere.

## <span id="page-49-2"></span>**8.3.4 Dostupné funkcie**

### <span id="page-49-3"></span>**Otvorenie prechodu**

Prechod bude otvorený, keď užívateľ získa prístup. Po otvorení prechodu je možné otvoriť dvere. Inštalačný technik určí, koľko času bude nastaveného na otvorenie dverí od získania prístupu, a po akom čase budú musieť byť dvere zatvorené.

- 1. Zadať kód a stlačiť  $\frac{H}{H}$  alebo priblížiť kartu ku klávesnici.
- 2. Keď začne blikať zelená LED-ka, otvoriť dvere.
- 

*Ak je kontrolovaný stav dverí a dvere neboli v určenom čase zatvorené, začne čítačka vydávať prerušovaný zvuk. Signalizácia dlho otvorených dverí bude trvať do času zatvorenia dverí.*

## <span id="page-49-4"></span>**Zablokovanie prechodu**

![](_page_49_Picture_19.jpeg)

*Prechod je možné zablokovať, ak je kontrolovaný stav dverí.*

- 1. Skontrolovať, že prechod pracuje v normálnom režime a dvere sú zatvorené.
- 2. Zadať kód a stlačiť  $\vert \mathbf{\dot{*}} \vert$  alebo priblížiť kartu ku klávesnici a podržať ju. Po zablokovaní prechodu zasvieti žltá LED-ka.

## <span id="page-49-5"></span>**Odblokovanie prechodu**

![](_page_49_Picture_24.jpeg)

*Prechod je možné odblokovať, ak je kontrolovaný stav dverí.*

- 1. Zadať kód a stlačiť  $\vert \# \vert$  alebo priblížiť kartu ku klávesnici.
- 2. Keď začne blikať zelená LED-ka, otvoriť dvere.
- 3. Zadať kód a stlačiť  $\vert \mathbf{\dot{*}} \vert$  alebo priblížiť kartu ku klávesnici a podržať ju. Keď bude prechod odblokovaný, zasvieti zelená LED-ka.

## <span id="page-50-0"></span>**Návrat prechodu do normálneho režimu činnosti**

Ak svieti žltá (zablokovaný prechod) alebo zelená (odblokovaný prechod) LED-ka, zadať kód a stlačiť  $\vert \mathbf{\ast} \vert$  alebo priblížiť kartu ku klávesnici podržať ju. Po odblokovaní prechodu zasvieti zelená LED-ka.

### <span id="page-50-1"></span>**Zmena kódu**

- 1. Stlačiť  $\vert \mathbf{1} \vert \vert \mathbf{\mathcal{K}} \vert$ . Červená a zelená LED-ka začnú súčasne blikať.
- 2. Zadať kód a stlačiť  $\vert \textbf{\#} \vert$ .
- 3. Zadať nový kód a stlačiť  $\vert \# \vert$ .

# <span id="page-50-2"></span>**9. Aktualizácia firmvéru**

- 1. Zo stránky support.satel.pl stiahnuť program na aktualizáciu firmvéru zariadenia.
- 2. Spustiť stiahnutý program.
- 3. Kliknúť na tlačidlo
- 4. V okne, ktoré sa zobrazí, určiť port COM, prostredníctvom ktorého sa vykonáva komunikácia so zariadením, a nasledujúco kliknúť na tlačidlo "OK".
- 5. Keď sa zobrazí okno so zoznamom zariadení, ktoré zistil program, označiť zariadenie / zariadenia, ktorých firmvér má byť aktualizovaný, a nasledujúco kliknúť na tlačidlo "OK".
- <span id="page-50-3"></span>6. Firmvér zariadenia / zariadení bude aktualizovaný.

# **10. Technické informácie**

![](_page_50_Picture_218.jpeg)